# USER GUIDE KP-250 PG2 Keypad User's Guide

40

6

8

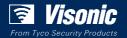

www.visonic.com

## Arming and Disarming the System

| Icon/Key Indications           | Arming Indication |
|--------------------------------|-------------------|
| ۵                              | ARM AWAY          |
| A                              | ARM HOME          |
|                                | DISARM            |
| The icons appear consecutively | EXIT DELAY        |

## **Programming Functionality**

| Key    | String Editor Functionalityl                                                                                                    |  |  |
|--------|----------------------------------------------------------------------------------------------------|--|--|
| 0      | · · · <sup>1</sup> , 0 <sup>1</sup>                                                                                                    |  |  |
| 1      | S, S, T                                                                                                    |  |  |
| 2      | 'a', 'A', 'b', 'B', 'c', 'C', '2'                                                                                                    |  |  |
| 3      | 'd', 'D', 'e', 'E', 'f', 'F', '3'                                                                                                    |  |  |
| 4      | 'g', 'G', 'h', 'H', 'I', 'I', '4'                                                                                                    |  |  |
| 5      | 'j', 'J', 'K', 'K', 'L', 'L', '5'                                                                                                    |  |  |
| 6      | 'm', 'M', 'n', 'N', 'o', 'O', '6'                                                                                                    |  |  |
| 7      | 'p', 'P', 'q', 'Q', 'r', 'R', 's', 'S', '7'                                                                                                    |  |  |
| 8      | ťť, 'T', 'u', 'U', 'V', 'V', '8'                                                                                                    |  |  |
| 9      | 'W', 'W', 'x', X', 'y', 'Z', 'Z', '9'                                                                                                    |  |  |
| #      | Short press: toggles between Insert and overwrite.<br>Long press: Changes between Iowercase letters (a,b,cz) and uppercase letters (A,B,CZ)                                                                                                    |  |  |
| *      | $(1^{'}, \#, `\%', `\&', ``, ``, `+', `-', '/', `=', `\wedge', `@', `\cup, ``, ``, ``, ``.'', ``.''', ``.'', ``.'', ``.'', ``.'', ``.'', ``.'', ``.'', ``.'', ``.'', ``.'', ``.'', ``.'', ``.'', ``.'', ``.'', ``.'', ``.'', ``.'', ``.'', ``.'', ``.'', ``.'', ``.'', ``.'', ``.'', ``.'',`.'',$ |  |  |
| ->     | Moves the digits cursor from left to right. Long press for fast movement                                                                                                    |  |  |
| ->     | Moves the digits cursor from right to left. Long press for fast movement                                                                                                    |  |  |
| 0   OK | Confirms and saves the edited string and reverts to previous menu                                                                                                    |  |  |
| ESC    | Exiting the edit screen and moves one level up to previous or top menu without saving the edit string                                                                                                    |  |  |
| Ť      | Clears digits of the string                                                                                                    |  |  |

English

KP-250 PG2

Advanced Two-Way Keypad

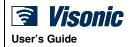

## **Table of Contents**

| 1. Introduction                                                      |    |
|----------------------------------------------------------------------|----|
| 2. Additional System Features                                        | 4  |
| Partitioning                                                         | 4  |
| Screen Saver                                                         | 4  |
| Proximity Tags                                                       | 4  |
| Users and Codes                                                      | 4  |
| Speech & Sound Cont. Push-buttons                                    | 5  |
| Voice ON/OFF                                                         | 5  |
| Recording a Message                                                  | 5  |
| Message Playback                                                     | 6  |
| 3. Arming and Disarming the System                                   | 7  |
| Basic Arming and Disarming                                           | 7  |
| Special Arming & Disarming Options                                   | 9  |
| Initiating Alarms                                                    | 11 |
| 4. System Status and Indications                                     | 14 |
| LCD Display and General Audible Indicators                           |    |
| Arming Indications                                                   | 14 |
| General Indications                                                  | 15 |
| Alarm Indication Siren                                               | 16 |
| 5. Reviewing Troubles and Alarm Memory                               | 17 |
| Alarm & Tamper Memory Indication                                     |    |
| Clearing the Memory Indication                                       |    |
| Troubles                                                             |    |
| GSM/GPRS Status Indications                                          |    |
| Trouble Indications                                                  | 19 |
| 6. System Configuration                                              | 20 |
| A.1 Entering the User Settings Menu & Selecting a Setting Option     |    |
| A.2 Returning to the Previous Step or Exiting the USER SETTINGS Menu |    |
| A.3 Buttons used for Navigation & Setting                            | 23 |
| B.1 Setting the Zone Bypass Scheme                                   | 23 |
| B.2 Reviewing the Zone Bypass Scheme                                 |    |
| B.3 Recalling the Zone Bypass Scheme                                 |    |
| B.4 Programming User Codes                                           |    |
| B.5 Programming the Duress Code                                      |    |
| B.6 Add / Delete Proximity Tags                                      |    |
| B.7 Add / Delete Keyfob Transmitters                                 |    |

| B.9 Setting the Date & Date Format                                                                                                    | B.8 Setting the Time & Time Format               | 34 |
|----------------------------------------------------------------------------------------------------|--------------------------------------------------|----|
| B.11 Setting the Auto-Arming Time       37         B.12 Programming Private Phone and SMS Reporting       38         B.13 Enabling / Disabling the Squawk Option       43         B.14 Programming the Scheduler       44         B.15 Enabling / Disabling Voice Option       46         B.16 Adjusting the Volume of the Control Panel or External Box       47         B.17 Serial Number       48         7. Advanced Features       50         Control Options and Pushbuttons       50         Automatic ON/OFF Control       50         8. Periodic Test by User Code       52         Periodic Test by User Code       52         Periodic Test per Partition       55         9. Maintenance       57         Replacing Wireless Devices Batteries       57         Accessing 24-Hour Zones       57         Event Log by User Code       57         Event Log by User Code       57         APPENDIX A: Specifications       59         APPENDIX B: Partitioning       60         B1. Selecting a Partition       60         B2. Arming / Disarming the System       60         B3. The Show Function       61         B4. Siren       61 | B.9 Setting the Date & Date Format               | 36 |
| B.12 Programming Private Phone and SMS Reporting       38         B.13 Enabling / Disabling the Squawk Option       43         B.14 Programming the Scheduler.       44         B.15 Enabling / Disabling Voice Option       46         B.16 Adjusting the Volume of the Control Panel or External Box       47         B.17 Serial Number       48         7. Advanced Features       50         Control Options and Pushbuttons       50         Automatic ON/OFF Control       50         8. Periodic Test by User Code       52         Periodic Test by User Code       52         Periodic Test per Partition       55         9. Maintenance       57         Replacing Wireless Devices Batteries       57         Accessing 24-Hour Zones       57         Event Log by User Code       57         Event Log by User Code       58         APPENDIX A: Specifications       59         APPENDIX B: Partitioning       60         B1. Selecting a Partition       60         B2. Arming / Disarming the System       60         B3. The Show Function       61         B4. Siren       61         B5. Partition Status display       61     | B.10 Enabling / Disabling Auto-Arming            | 37 |
| B.13 Enabling / Disabling the Squawk Option       43         B.14 Programming the Scheduler.       44         B.15 Enabling / Disabling Voice Option       46         B.16 Adjusting the Volume of the Control Panel or External Box       47         B.17 Serial Number       48         7. Advanced Features       50         Control Options and Pushbuttons       50         Automatic ON/OFF Control       50         8. Periodic Test by User Code       52         Periodic Test by User Code       55         9. Maintenance       57         Replacing Wireless Devices Batteries       57         Accessing 24-Hour Zones       57         Exiting the Event Log       58         APPENDIX A: Specifications       59         APPENDIX B: Partitioning       60         B1. Selecting a Partition       60         B2. Arming / Disarming the System       60         B3. The Show Function       61         B4. Siren       61         B5. Partition Status display       61                                                                                                    | B.11 Setting the Auto-Arming Time                | 37 |
| B.14 Programming the Scheduler       44         B.15 Enabling / Disabling Voice Option       46         B.16 Adjusting the Volume of the Control Panel or External Box       47         B.17 Serial Number       48         7. Advanced Features       50         Control Options and Pushbuttons       50         Automatic ON/OFF Control       50         8. Periodic Test by User Code       52         Periodic Test per Partition       55         9. Maintenance       57         Replacing Wireless Devices Batteries       57         Accessing 24-Hour Zones       57         Event Log by User Code       57         Exiting the Event Log       58         APPENDIX A: Specifications       59         APPENDIX B: Partitioning       60         B1. Selecting a Partition       60         B2. Arming / Disarming the System       60         B3. The Show Function       61         B4. Siren       61         B5. Partition Status display       61                                                                                                    | B.12 Programming Private Phone and SMS Reporting | 38 |
| B.15 Enabling / Disabling Voice Option       46         B.16 Adjusting the Volume of the Control Panel or External Box       47         B.17 Serial Number       48         7. Advanced Features       50         Control Options and Pushbuttons       50         Automatic ON/OFF Control       50         8. Periodic Test by User Code       52         Periodic Test per Partition       55         9. Maintenance       57         Replacing Wireless Devices Batteries       57         Accessing 24-Hour Zones       57         Exting the Event Log       58         APPENDIX A: Specifications       59         APPENDIX B: Partitioning       60         B1. Selecting a Partition       60         B2. Arming / Disarming the System       60         B3. The Show Function       61         B4. Siren       61         B5. Partition Status display       61                                                                                                    | B.13 Enabling / Disabling the Squawk Option4     | 43 |
| B.16 Adjusting the Volume of the Control Panel or External Box       47         B.17 Serial Number       48         7. Advanced Features       50         Control Options and Pushbuttons       50         Automatic ON/OFF Control       50         8. Periodic Test by User Code       52         Periodic Test per Partition       55         9. Maintenance       57         Replacing Wireless Devices Batteries       57         Accessing 24-Hour Zones       57         Event Log by User Code       57         Exiting the Event Log       58         APPENDIX A: Specifications       59         APPENDIX B: Partitioning       60         B1. Selecting a Partition       60         B2. Arming / Disarming the System       60         B3. The Show Function       61         B4. Siren       61         B5. Partition Status display       61                                                                                                    | B.14 Programming the Scheduler4                  | 44 |
| B.17 Serial Number       48         7. Advanced Features       50         Control Options and Pushbuttons       50         Automatic ON/OFF Control       50         8. Periodic Test by User Code       52         Periodic Test per Partition       55         9. Maintenance       57         Replacing Wireless Devices Batteries       57         Accessing 24-Hour Zones       57         Event Log by User Code       57         Exiting the Event Log       58         APPENDIX A: Specifications       59         APPENDIX B: Partitioning       60         B1. Selecting a Partition       60         B2. Arming / Disarming the System       60         B3. The Show Function       61         B4. Siren       61         B5. Partition Status display       61                                                                                                    | B.15 Enabling / Disabling Voice Option           | 46 |
| 7. Advanced Features       50         Control Options and Pushbuttons       50         Automatic ON/OFF Control       50         8. Periodic Test by User Code       52         Periodic Test per Partition       55         9. Maintenance       57         Replacing Wireless Devices Batteries       57         Accessing 24-Hour Zones       57         Event Log by User Code       57         Event Log by User Code       57         Exiting the Event Log       58         APPENDIX A: Specifications       59         APPENDIX B: Partitioning       60         B1. Selecting a Partition       60         B2. Arming / Disarming the System       60         B3. The Show Function       61         B4. Siren       61         B5. Partition Status display       61                                                                                                    | , .                                              |    |
| Control Options and Pushbuttons       50         Automatic ON/OFF Control       50         8. Periodic Test by User Code       52         Periodic Test per Partition       55         9. Maintenance       57         Replacing Wireless Devices Batteries       57         Accessing 24-Hour Zones       57         Event Log by User Code       57         Event Log by User Code       57         Exiting the Event Log       58         APPENDIX A: Specifications       59         APPENDIX B: Partitioning       60         B1. Selecting a Partition       60         B2. Arming / Disarming the System       60         B3. The Show Function       61         B4. Siren       61         B5. Partition Status display       61                                                                                                    | B.17 Serial Number                               | 18 |
| Automatic ON/OFF Control.       50         8. Periodic Test by User Code       52         Periodic Test per Partition       55         9. Maintenance       57         Replacing Wireless Devices Batteries       57         Accessing 24-Hour Zones       57         Event Log by User Code       57         Event Log by User Code       57         Exiting the Event Log       58         APPENDIX A: Specifications       59         APPENDIX B: Partitioning       60         B1. Selecting a Partition       60         B2. Arming / Disarming the System       60         B3. The Show Function       61         B4. Siren       61         B5. Partition Status display       61                                                                                                    | 7. Advanced Features                             | 50 |
| 8. Periodic Test by User Code       52         Periodic Test per Partition       55         9. Maintenance       57         Replacing Wireless Devices Batteries       57         Accessing 24-Hour Zones       57         Event Log by User Code       57         Exiting the Event Log       58         APPENDIX A: Specifications       59         APPENDIX B: Partitioning       60         B1. Selecting a Partition       60         B2. Arming / Disarming the System       60         B3. The Show Function       61         B4. Siren       61         B5. Partition Status display       61                                                                                                    | Control Options and Pushbuttons                  | 50 |
| Periodic Test per Partition       55         9. Maintenance       57         Replacing Wireless Devices Batteries       57         Accessing 24-Hour Zones       57         Event Log by User Code       57         Exiting the Event Log       58         APPENDIX A: Specifications       59         APPENDIX B: Partitioning       60         B1. Selecting a Partition       60         B2. Arming / Disarming the System       60         B3. The Show Function       61         B4. Siren       61         B5. Partition Status display       61                                                                                                    | Automatic ON/OFF Control                         | 50 |
| 9. Maintenance       57         Replacing Wireless Devices Batteries       57         Accessing 24-Hour Zones       57         Event Log by User Code       57         Exiting the Event Log       58         APPENDIX A: Specifications       59         APPENDIX B: Partitioning       60         B1. Selecting a Partition       60         B2. Arming / Disarming the System       60         B3. The Show Function       61         B4. Siren       61         B5. Partition Status display       61                                                                                                    | 8. Periodic Test by User Code                    | 52 |
| Replacing Wireless Devices Batteries       57         Accessing 24-Hour Zones.       57         Event Log by User Code       57         Exiting the Event Log       58         APPENDIX A: Specifications       59         APPENDIX B: Partitioning       60         B1. Selecting a Partition       60         B2. Arming / Disarming the System       60         B3. The Show Function       61         B4. Siren       61         B5. Partition Status display       61                                                                                                    | Periodic Test per Partition                      | 55 |
| Accessing 24-Hour Zones                                                                                                    | 9. Maintenance                                   | 57 |
| Event Log by User Code       57         Exiting the Event Log       58         APPENDIX A: Specifications       59         APPENDIX B: Partitioning       60         B1. Selecting a Partition       60         B2. Arming / Disarming the System       60         B3. The Show Function       61         B4. Siren       61         B5. Partition Status display       61                                                                                                    | Replacing Wireless Devices Batteries             | 57 |
| Exiting the Event Log.       58         APPENDIX A: Specifications.       59         APPENDIX B: Partitioning.       60         B1. Selecting a Partition       60         B2. Arming / Disarming the System.       60         B3. The Show Function       61         B4. Siren       61         B5. Partition Status display.       61                                                                                                    | Accessing 24-Hour Zones                          | 57 |
| APPENDIX A: Specifications                                                                                                    | Event Log by User Code                           | 57 |
| APPENDIX B: Partitioning                                                                                                    | Exiting the Event Log                            | 58 |
| B1. Selecting a Partition       .60         B2. Arming / Disarming the System       .60         B3. The Show Function       .61         B4. Siren       .61         B5. Partition Status display       .61                                                                                                    | APPENDIX A: Specifications                       | 59 |
| B2. Arming / Disarming the System         .60           B3. The Show Function         .61           B4. Siren         .61           B5. Partition Status display         .61                                                                                                    | APPENDIX B: Partitioning                         | 60 |
| B3. The Show Function         .61           B4. Siren         .61           B5. Partition Status display         .61                                                                                                    | B1. Selecting a Partition                        | 60 |
| B4. Siren                                                                                                    | B2. Arming / Disarming the System6               | 60 |
| B5. Partition Status display                                                                                                    | B3. The Show Function6                           | 31 |
|                                                                                                    | B4. Siren                                        | 31 |
| B6. Common Areas                                                                                                    | B5. Partition Status display                     | 31 |
|                                                                                                    | B6. Common Areas6                                | 32 |
| APPENDIX C: Glossary63                                                                                                    | APPENDIX C: Glossary                             | 33 |
| APPENDIX D: Compliance with Standards                                                                                                    | APPENDIX D: Compliance with Standards            | 66 |

## **1. Introduction**

KP-250 PG2 is a 2-way wireless PowerG keypad display device for use with the PowerMaster-10 G2 / PowerMaster-30 G2 / PowerMaster-30 G2 / PowerMast

## 2. Additional System Features

#### Partitioning

Partitioning allows you to divide the system into three independently controllable areas with different users assigned to each partition whereby each user can arm the partition to which they are assigned. For detailed information on Partitioning, see APPENDIX B.

#### Screen Saver

For security reasons, it is sometimes required to hide the status indication (LCD and LED display) on the KP-250 PG2 keypad from a potential intruder.

When the Screen Saver option is enabled by the installer, then if no key is pressed for more than 10 seconds, the display will turn off and the LEDs will stop indicating any status.

Pressing any key will resume the normal status display. Pressing the Fire, Emergency or Panic keys will also initiate the Fire, Emergency or Panic alarm.

If configured by the installer for additional security, the system will ask you to enter your user code or to present your proximity tag before resuming the normal display.

When partition is enabled, the installer can configure the system so that if no key is pressed during more than 30 seconds the date and time will appear on the display.

#### **Proximity Tags**

Your system responds to valid proximity tags enrolled to the system. The proximity tag enables you to perform a variety of functions without entering a user code, for example, arming, disarming, reading the event log, etc.

1. Whenever the user code is required, you can simply present a valid proximity tag and perform the desired operation without the need to key-in your user code.

- OR -

2. When the system is disarmed and after presenting a valid proximity tag to the KP-250 PG2 keypad, the message

"<OK> for AWAY" is displayed. Now you can press the to button to immediately arm the system, or, press the

button once / twice – the message "<OK> for HOME" / "<OK> for disarm" is displayed – and then press the button for HOME arming / disarming.<sup>1</sup>

Note: If you do not press the button (wait for 3 seconds), the system automatically arms AWAY and the display will read "ARMING AWAY PLEASE EXIT NOW". Presenting the proximity tag once again will DISARM the system.

#### Users and Codes

Security codes are used mainly to arm and disarm the system or to access information that is restricted only to authorized users (see Chapter 6, section B.4, Programming User Codes).

<sup>&</sup>lt;sup>1</sup> In option 2, the KP-250 PG2 keypad will not operate (respond) if the KP-250 PG2 is assigned to two or more partitions.

#### Speech & Sound Cont. Push-buttons

The sound and speech-related functions offered by the PowerMaster alarm system can be controlled by the KP-250 PG2 keypad, as detailed in the following list.

| Key | Function                                                                        |
|-----|---------------------------------------------------------------------------------|
| 1   | Increases the loudness of KP-250 PG2 local audio indications                    |
| 4   | Decreases the loudness of KP-250 PG2 local audio indications                    |
| 7   | Enables / disables the loudspeaker <sup>1</sup>                                 |
| 2   | Records a spoken message for other users of the alarm system                    |
| 5   | Allows listening to a recorded message left by another user of the alarm system |
| 8   | Enables / disables the KP-250 PG2 local chime function                          |
|     |                                                                                 |

#### Voice ON/OFF<sup>2</sup>

Spoken announcements on the PowerMaster control panel can be switched on and off by alternate clicking of the <7> key on the KP-250 PG2 keypad, as shown below.

| PRESS | RESULTING DISPLAY |  |
|-------|-------------------|--|
| 7     | MUTE ON           |  |
|       |                   |  |
| 7     | MUTE OFF          |  |
|       | $\downarrow$      |  |
|       | HH:MM READY       |  |

Note: The system will maintain the "MUTE OFF" state until subsequent selection of "MUTE ON'.

#### **Recording a Message**

You can record a verbal message on the PowerMaster control panel, by the KP-250 PG2, for other users of the alarm system. Face the panel, press 2 on the KP-250 PG2 keypad and keep it pressed. When the display reads TALK NOW, start talking. A progress indicator will be displayed that is incremented each time by 25%, as follows: 0%, 25%, 50%, 75%, 100%.

#### ACTION TO RECORD A MESSAGE

| 2 |                  |  |
|---|------------------|--|
| - | (press and hold) |  |
|   | (press and noid) |  |

 $\mathsf{Talk}\downarrow$ 

13

Stop talking

| TALK NOW |   |  |  |
|----------|---|--|--|
| (        | ) |  |  |
|          |   |  |  |
| TALK NO  | N |  |  |

RECORDING ENDED

<sup>2</sup> Refers to PowerMaster-30 G2 only D-304269 KP-250 PG2 User's Guide

<sup>&</sup>lt;sup>1</sup> Not applicable to PowerMaster-10

## 2. Additional System Features

Once the progress indicator reaches 100%, RECORDING ENDED will be displayed.

When you release the button, the display will revert to the normal status-displaying mode, but will also indicate that a message is waiting. For example:

## HH:MM READY MESSAGE

Note: The message icon ()) will also flash on the bottom of the display.

#### Message Playback

Message playback is performed by the control panel. To listen to a message left by another user of the system:

Click 5 on the KP-250 PG2 keypad and listen. **PLAY** will be displayed and the message will be played back over the PowerMaster loudspeaker or external voice box. When the playback ends, the display will revert to the normal status-displaying mode.

## **3. Arming and Disarming the System**

#### **Basic Arming and Disarming**

Following are a set of procedures for performing basic arming and disarming of the alarm system.

#### Preparing to Arm

Before arming, make sure that READY is displayed on the KP-250 PG2 keypad.

## HH:MM READY

This indicates that all zones are secured and you may arm the system as desired.

If at least one zone is open (disturbed) the display will read:

#### HH:MM NOT READY

This indicates that the system is not ready for arming and in most cases that one or more zones are not secured. However, it can also mean that an unresolved condition exists such as certain trouble conditions, jamming etc., depending on system configuration.

To review the open zones click of the KP-250 PG2 keypad. The details and location of the first open zone detector (usually an open door or window sensor) will be displayed. To fix the open zone, locate the sensor and secure

it (close the door or window) – see "device locator" below. Each click of on the KP-250 PG2 keypad will display another open zone or trouble indication. It is highly recommended to fix the open zone(s), thus restoring the system to the state of "ready to arm". If you do not know how to do this, consult your installer.

Note: To quit at any stage and to revert to the "READY" display, click on the KP-250 PG2 keypad.

<u>Device Locator</u>: The PowerMaster system has a powerful device locator that helps you to identify open or troubled devices indicated on the LCD display. While the LCD displays an open or faulty device, the LED on the respective device flashes indicating "it's me". The "it's me" indication will appear on the device within max. 16 seconds and will last for as long as the LCD displays the device.

#### Arming 'AWAY' / 'HOME'

If the system is **READY** and/or Forced Arming is enabled proceed as shown below. For more information on Forced Arming, see "Forced Arming AWAY or HOME" below.

If the system is **NOT READY** and Forced Arming is not permitted, review any open zone detectors to locate and secure them.

If you want to arm using partitions, see "Partition Selection Process" and then proceed as shown below.

If the user has changed the state of the system from a high security mode to a lower security mode i.e. from ARM to DISARM, or from AWAY to HOME, he will be prompted to enter the user code or to present his proximity tag thus bypassing the QUICK ARM option.

| PRESS                    | RESULTING DISPLAY             |
|--------------------------|-------------------------------|
|                          | ARMING AWAY/HOME              |
| If Quick Arm is disabled | PRESENT TAG OR<br>ENTER CODE: |
|                          | PLEASE EXIT NOW               |

| 3. Arming and Disarming the System |                                        |  |  |
|------------------------------------|----------------------------------------|--|--|
| PRESS                              | RESULTING DISPLAY                      |  |  |
| Vacate the premises (ARM AWAY)     |                                        |  |  |
| OR                                 | $\downarrow$ (Exit delay) $\downarrow$ |  |  |
| Move to interior zone (ARM HOME)   |                                        |  |  |
|                                    | AWAY/HOME                              |  |  |
|                                    |                                        |  |  |
| ABM indicator on both the KP-250   | PG2 keypad and PowerMaster panel I     |  |  |

#### **Disarming and Stopping Alarm**

Enter the protected premises via a delayed zone. Upon detecting your entrance, the system will start sounding the entry delay beeps alerting you to disarm the system before the entry delay ends.

After disarming, different displays may appear indicating that the system is in a state of alarm **MEMORY**. The **MEMORY** message will disappear only upon rearming the system. To disarm the system, proceed as shown:

| PRESS | RESULTING DISPLAY               |  |
|-------|---------------------------------|--|
|       | PRESENT TAG OR<br>ENTER CODE: ■ |  |
|       | <b>A I I I I I I I I I I</b>    |  |

Enter code / present tag

Code / present tag

ARM indicator on both the KP-250 PG2 keypad and PowerMaster panel extinguishes during the disarmed state.

#### **Disarming under Duress**

If you are forcibly compelled to disarm the system, enter the duress code (2580 by default) or another code set by the installer. Disarming will take place normally but a silent alarm will be transmitted to the monitoring station.

#### Partition Selection Process

Access to any desired partition is achieved through the use of an individual code or proximity tag. It is not possible to access the INSTALLER MENU if one or more partitions are in the AWAY or HOME modes.

Before attempting to perform any operation on any given partition(s), it is necessary to perform the operations below which enable you to select the desired/allowed partition(s) using the individual code or proximity tag:

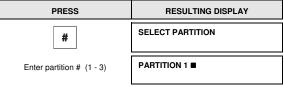

#### Notes:

- 1. The "Sad Tune" will be heard when selecting a partition to which no sensors / peripherals were enrolled.
- 2. If a partition is enabled and no zones are assigned to the partition, the icon will appear on the KP-250 PG2 keypad display.

The response will be the same as in ARMING AWAY above.

## **Special Arming & Disarming Options**

In addition to basic arming, KP-250 PG2 provides you with several advanced arming and disarming options:

## Switching from 'HOME' to 'AWAY'

You do not have to disarm the system - just press Vacate the premises before the exit delay expires.

## Switching from 'AWAY' to 'HOME'

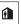

| PRESS                    | RESULTING DISPLAY                      |
|--------------------------|----------------------------------------|
|                          | PRESENT TAG OR<br>ENTER CODE:          |
| Enter code / present tag | Code / present tag                     |
|                          | ARMING HOME                            |
| Move to interior zone    | $\downarrow$ (Exit delay) $\downarrow$ |
|                          | НН:ММ НОМЕ                             |
|                          |                                        |

ARM indicator flashes on both the KP-250 PG2 keypad and PowerMaster panel during the armed state.

## Arming AWAY or HOME 'Instant'

Pressing ultring the exit delay will arm the system in the "Instant' mode, i.e. without an entry delay. Therefore, any detection in any zone will trigger an immediate alarm. To arm AWAY-INSTANT, proceed as follows.

| PRESS                    | RESULTING DISPLAY                      |
|--------------------------|----------------------------------------|
|                          | PRESENT TAG OR<br>ENTER CODE:          |
| Enter code / present tag | Code / present tag                     |
|                          | ARMING AWAY                            |
| 0                        | ARMING INSTANT<br>PLEASE EXIT NOW      |
| Vacate the premises      | $\downarrow$ (Exit delay) $\downarrow$ |
| -                        | AWAY                                   |

ARM indicator on both the KP-250 PG2 keypad and PowerMaster panel lights during the armed state.

## 3. Arming and Disarming the System

#### Forced Arming AWAY or HOME

Forced arming allows you to arm the system even if the system is "NOT READY". Any open zones will be bypassed for the duration of arming.

**Note:** When forced arming is carried out, the buzzer "protests" by emitting a continuous tone during the exit delay until the last 10 seconds of the delay. You can silence this signal by pressing the arming button again.

If forced arming is enabled and you wish to arm the system when NOT READY is displayed, proceed as shown:

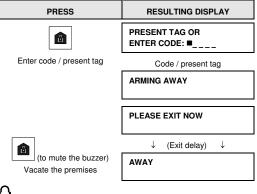

ARM indicator on both the KP-250 PG2 keypad and PowerMaster panel lights during the armed state.

Remember: Forced arming compromises security!!

Forced arming "HOME" is performed in a similar manner, as follows:

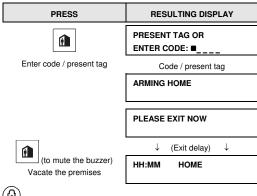

ARM indicator on both the KP-250 PG2 keypad and PowerMaster panel flashes during the armed state.

#### Arming in the Latchkey Mode

This mode, if enabled by the installer, is useful for a parent at work who wants to be sure that his children have returned from school and have disarmed the system. A special "latchkey" message will be sent out when the system is disarmed by a "latchkey user".

Latchkey users are holders of user codes or users of keyfob transmitters 5-8 (PowerMaster-10 G2) / 23-32 (PowerMaster-30 G2 / PowerMaster-33 G2). The latchkey message is considered an alert and not an alarm, and is therefore sent to the private telephones programmed by the user as targets for alert messages.

Latchkey arming is possible only when you arm "AWAY". To arm in the Latchkey mode, proceed as follows:

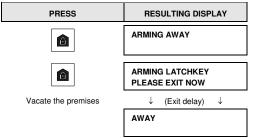

Note: Latchkey must be enabled by your installer.

ARM indicator on both the KP-250 PG2 keypad and PowerMaster panel lights during the armed state.

#### **Initiating Alarms**

Following are various methods that may be used for initiating alarms.

#### **Initiating Panic Alarm**

You can generate a panic alarm manually in the disarmed and armed states. The sequence will be as shown:

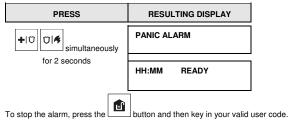

## 3. Arming and Disarming the System

#### Initiating Fire Alarm or Emergency Alarm

You can generate a fire alarm or a silent emergency alarm in disarmed & armed states, as follows:

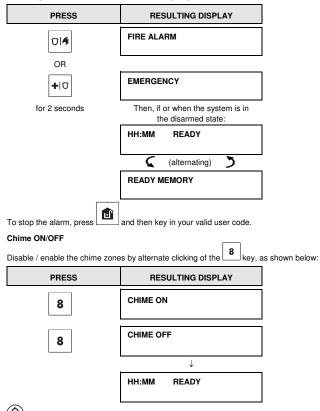

CHIME indicator lights steadily on the KP-250 PG2 keypad, when "chime on" is selected.

#### Adjusting the Volume of the Keypad Beeps

The following diagrams show how to increase or decrease the loudness by clicking the <1> or<4> key on the KP-250 PG2 keypad (assuming that the volume was at minimum/maximum to begin with).

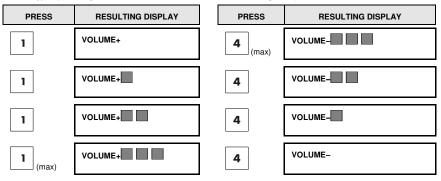

## 4. System Status and Indications

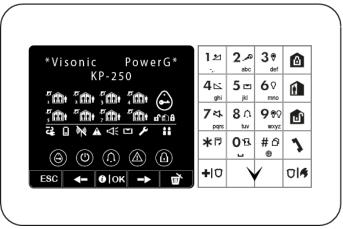

Note: The icons and numbers shown on the above keypad drawing are for illustrative purposes only.

When executing a command, the KP-250 PG2 keypad's LED blinks red once to indicate transmission of the command to the control panel. If the operation is **successfully completed**, the green LED lights momentarily and a **"happy tune"** sounds. If the operation **fails or cannot be completed**, for example, when the system is "Not Ready", the red LED lights steadily and a **"sad tune**" sounds.

#### LCD Display and General Audible Indicators

The display is in two lines and is used to display system status and events, time and date, programming instructions and also an event log file

The sounds you will hear while using the system are:

| Sound | Definition                                                                         |
|-------|------------------------------------------------------------------------------------|
| J     | Single beep, heard whenever a key is pressed                                       |
| ┛┛    | Double beep, indicates automatic return to the normal operating mode (by timeout). |
|       | Three beeps, indicates a trouble event                                             |
| 10    | Happy Tune (), indicates successful completion of an operation.                    |
| 18    | Sad Tune (), indicates a wrong move or rejection                                   |

#### Arming Indications

The table below lists the Arming indication keys and their definition.

| Icon/Key Indications           | Arming Indication |
|--------------------------------|-------------------|
|                                | ARM AWAY          |
|                                | ARM HOME          |
|                                | DISARM            |
| The icons appear consecutively | EXIT DELAY        |

## **General Indications**

The Ready/Not Ready, Alarm Memory, Trouble and Low Battery indications are provided via the indications in the following table:

| Indication | What it Means                                     |
|------------|---------------------------------------------------|
| 1          | KP-250 PG2 Volume up                              |
| 2          | Record a message                                  |
| 3          | PGM on                                            |
| 4          | KP-250 PG2 Volume down                            |
| 5          | Play a message                                    |
| 6          | PGM off                                           |
| 7          | PowerMaster Mute speaker                          |
| 8          | Chime ON / OFF                                    |
| 9          | PGM control                                       |
| *          | Event log / enroll button                         |
| 0          | Instant                                           |
| #          | Partition selection                               |
| "          | Dialer to call telephone numbers (for future use) |
| <b>B</b>   | AC failure<br>Not supported in this version       |

| Indication | What it Means                                                                         |
|------------|---------------------------------------------------------------------------------------|
|            | KP-250 PG2 low battery.                                                               |
| <b>N</b>   | Communication failure: KP-250 PG2 is out of range of panel                            |
| ₹<br>₩     | Memory / Alarm in partition or system                                                 |
|            | A message is waiting in the control panel                                             |
| ß          | The system is in INSTALLER MODE<br>or USER SETTINGS                                   |
| ٨          | Instructs the user to present the proximity tag (at the position of this indication). |
|            | AC ON<br>Not supported in this version                                                |
|            | Keypad Chime ON / OFF status                                                          |
|            | System Trouble                                                                        |
| ESC        | Escape                                                                                |
|            | Previous                                                                              |
| () OK      | Info. / OK                                                                            |
|            | Next                                                                                  |
|            | Discard / abort                                                                       |

#### Alarm Indication Siren

The PowerMaster system incorporates one or more high power sirens that sound in case of alarm. A siren can sound from either the control panel or from a device and may be a part of a system component.

| Alarm Type                  | Graphic Representation of Signal             | Verbal Description of Signal                          |
|-----------------------------|----------------------------------------------|-------------------------------------------------------|
| Burglar / 24<br>hour/ Panic |                                              | ON continuously                                       |
| Fire                        |                                              | ON - ON - ON - pause - ON - ON - ON - pause           |
| Flood                       |                                              | ON - pause - ON - pause - ON - pause                  |
| Gas                         |                                              | ON - ON - ON - ON - pause - ON - ON - ON - ON - pause |
| Test*                       | - (both external siren and internal sounder) | ON for 2 seconds (once)                               |

\* Not included in all models

## 5. Reviewing Troubles and Alarm Memory

#### Alarm & Tamper Memory Indication

The KP-250 PG2 retains in its memory alarm and "tamper" events that occurred during the last arming period.

Note: Alarm events are memorized only after the "abort period". This means that if you disarm the system immediately before the abort period expires - there will be no memory indication

#### A. Indication of Alarm & Tamper Condition

If the system is disarmed following an alarm event, a flashing **MEMORY** message will be displayed, as follows:

#### HH:MM READY MEMORY

#### **B. Displaying Alarm & Tamper Information**

To review memory content, click **©** | OK button.

EXAMPLE: An alarm was triggered because the garage door - zone No. 12 – was opened **but then closed**. In addition, the bedroom motion detector - zone No. 7 - sent a "Tamper" message because its cover had been removed.

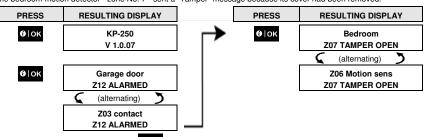

In response to additional clicking of the **O K** button, the display shows details of other events retained in open tamper (if any), or reverts to its initial state (see A above).

If the system is NOT READY, the display will first read the open zones and then alarm memory events.

#### **Clearing the Memory Indication**

To clear the 'Memory' indication you must first review the cause of alarm as described above. Once you return to the

'Ready' screen simply press Away and enter the code if requested, then press Disarm followed by the code. The memory message will now clear. Otherwise the memory indication and content will be cleared upon the next arming of the system.

#### Troubles

#### A. Indication of Trouble condition

If the system detected a trouble condition in any of the enrolled devices, the TROUBLE indicator illuminates, 3 beeps are sounded once per minute and a flashing **TRBL** message is displayed, as follows.

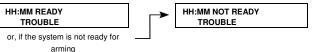

#### B. Displaying Trouble Information

All trouble messages need to be reviewed and corrected as described below:

EXAMPLE: The kitchen device - zone No. 9 - has reported a low battery - the living room device zone No. 15 - has been inactive, and an attempt to communicate a message to your telephone has failed. However, these troubles do not prevent the system from being "ready to arm".

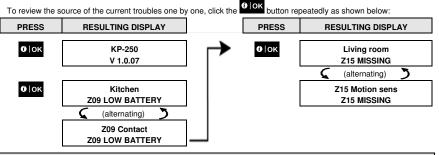

IMPORTANT! If the trouble beeps bother you, disarm the system again (even though it is already disarmed). This will cancel the trouble beeps for 4 hours.

#### C. Reviewing Memory & Troubles at the Same Time

If alarms / tamper events are retained in the alarm memory and at the same time a state of trouble exists, the display will first read the alarm memory followed by trouble events, as described in sections A & B above.

#### **GSM/GPRS Status Indications**

After all trouble messages have been reviewed and if a SIM card is installed in the panel, the KP-250 PG2 displays the GSM signal strength indication, as follows: "GSM RSSI STRONG" / "GSM RSSI GOOD" / "GSM RSSI POOR".

If a PIR camera is enrolled in the system, the control panel will read "GPRS initialize" to indicate that the modem is undergoing initialization. This message appears at the end of all trouble messages and immediately following the GSM signal strength indication (if a SIM card is installed).

#### **Trouble Indications**

The trouble indications (illuminated TROUBLE indicator and flashing TRBL message) are cleared once you eliminate the cause of trouble.

| Fault            | What it means                                                                                                    |
|------------------|----------------------------------------------------------------------------------------------------|
| 1-WAY            | The device functions but cannot "hear" the panel. The control panel cannot configure<br>or control the device. Battery consumption increases.                                             |
| AC FAILURE       | There is no power supplied to the device.                                                                                                    |
| FIRE CLEAN       | The fire detector must be cleaned                                                                                                    |
| COMM. FAILURE    | A message could not be sent to the monitoring station or to a private telephone (or a message was sent but was not acknowledged)                                                          |
| CPU LOW BATTERY  | The backup battery within the control panel is weak and must be replaced (see PowerMaster-10/30 G2 Installer's Guide, section 7.3, or, PowerMaster-33 G2 Installer's Guide, section 5.2). |
| CPU TAMPER OPEN  | The control panel was physically tampered with or its cover was opened, or it was<br>removed from wall.                                                                                   |
| GAS TROUBLE      | Gas detector failure                                                                                                    |
| GAS NET FAIL     | The GSM communicator is not able to connect to the cellular network.                                                                                                    |
| SYSTEM JAMM      | A radio-frequency signal which is blocking all communication frequency channels<br>between the sensors and control panel is detected.                                                     |
| LINE FAILURE     | There is a problem with the telephone line                                                                                                    |
| LOW BATTERY      | The battery of the indicated device is near the end of its useful life.                                                                                                    |
| MISSING          | A device or detector has not reported for some time to the control panel.                                                                                                    |
| NOT NETWORKED    | A device was not installed or not installed correctly, or, cannot establish<br>communication with the control panel after installation.                                                   |
| RSSI LOW         | The GSM communicator has detected that GSM network signal is weak                                                                                                    |
| SIREN AC FAILURE | There is no power to the siren                                                                                                    |
| TAMPER FAILURE   | The sensor has an open tamper                                                                                                    |
| TROUBLE          | The sensor reports trouble                                                                                                    |
| SOAK TEST FAIL   | Detector alarms when is Soak Test mode                                                                                                    |

## 6. System Configuration

This chapter explains the user programming features of your PowerMaster system using the KP-250 PG2 keypad.

To access the User Settings menus, a KP-250 PG2 keypad must first be enrolled in the system. For instructions on how to enroll the KP-250 PG2 Keypad, refer to the KP-250 PG2 Installer's Guide, section 11.4.

The Master User has access to all the User Settings menus, while the User has access only to the bypass menus (see section B.4 in this chapter, which describes in detail the concept of User and Master User codes).

#### A.1 Entering the User Settings Menu & Selecting a Setting Option

The following procedure describes how to enter and move within the User Settings menu.

Detailed descriptions of the User Settings options are provided at the end of the procedure.

To exit the User Settings menu - see section A.2.

1. You can enter the "USER SETTINGS" menu only when the system is disarmed.

 Carefully read the section titled "Additional Information" according to the indicated references <sup>1</sup> etc – see table at end of this section.

#### A. To Enter the USER SETTINGS Menu

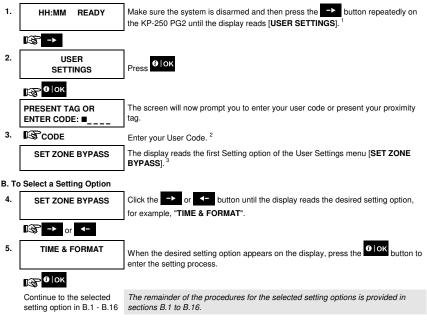

## 6. System Configuration

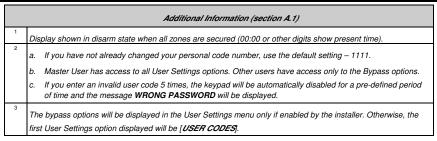

#### C. User Settings Options Menu

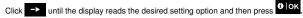

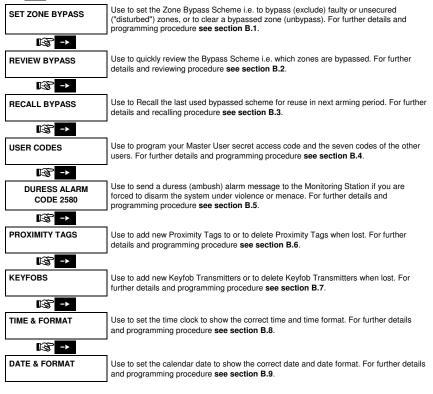

| 6. System Configu       | iration                                                                                                    |
|-------------------------|----------------------------------------------------------------------------------------------------|
| k§ ->                   | —                                                                                                    |
| AUTO-ARM<br>disable     | Use to enable or disable the Automatic Daily Arming option at predefined times (see Auto-Arm Time setting). For further details and programming procedure <b>see section B.10</b> .                   |
| k\$ ->                  | —                                                                                                    |
| AUTO-ARM TIME<br>12:00P | Use to set the predetermined time for the Automatic Daily Arming if enabled (see Auto-<br>Arm Enable setting). For further details and programming procedure <b>see section B.11</b> .                |
| k§ ->                   |                                                                                                    |
| PRIVATE REPORT          | Use to program the four private telephone numbers for reporting alarm and other event messages to private subscribers. For further details and programming procedure <b>see</b> section <b>B.12</b> . |
| kg ->                   |                                                                                                    |
| SQUAWK<br>on            | Use to enable or disable the squawk sound i.e. arm / disarm feedback indication. For<br>further details and programming procedure <b>see section B.13</b> .                                           |
| k§ ->                   |                                                                                                    |
| SCHEDULER               | Use to set the daily / weekly time schedule for start & stop activation of devices<br>connected to the PGM output. For further details and programming procedure <b>see</b><br><b>section B.14</b> .  |
| k§ ->                   |                                                                                                    |
| VOICE OPTION<br>disable | Use to enable or disable the voice option i.e. the voice prompts that are heard over the<br>external voice box. For further details and programming procedure <b>see section B.15</b> .               |
| k§ ->                   |                                                                                                    |
| PANEL VOLUME            | Use to adjust the volume of the panel's speaker or external voice box. For further details and programming procedure <b>see section B.16.</b>                                                         |
| k\$ <mark>-</mark> ≻    |                                                                                                    |
| SERIAL NUMBER           | Use to read the system serial number and similar data. For further details <b>see section B.17</b> .                                                                                                  |
| k@ ->                   |                                                                                                    |
| <ok> TO EXIT</ok>       | Use to exit from the "USER SETTINGS" menu back to Main Menu. For further details see section A.2.                                                                                                    |
|                         |                                                                                                    |

Returns to first option

## A.2 Returning to the Previous Step or Exiting the USER SETTINGS Menu

During the setting process it is frequently necessary to return to the previous setting step or option (i.e. "to go one level up") or to exit the User Settings menu.

#### 1. To Move One Level Up

To move one level up during the setting process, click estimates once or more. Each click will take you one level up or to the previous setting step.

#### 2. To Exit the USER SETTINGS Menu

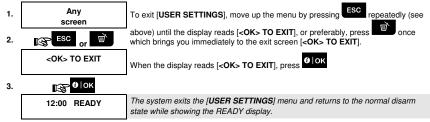

#### A.3 Buttons used for Navigation & Setting

The keypad's buttons are used for various functions when programming. The following table provides a detailed description of the function or use of each button.

| Button       | Definition          | Navigation / Setting Function                                                                          |
|--------------|---------------------|----------------------------------------------------------------------------------------------------|
| ->           | NEXT                | Use to move / scroll forward to the next menu options.                                                 |
| <b>↓</b> -   | BACK                | Use to move / scroll backward to the previous menu options.                                            |
| <b>0</b>  ок | ОК                  | Use to select a menu option or to confirm a setting or action.                                         |
| ESC          | Escape              | Use to move one level up in the menu or to return to previous setting step.                            |
| ۲<br>۲       | Delete / abort      | Use to <b>edit</b> a field or <b>jump back</b> to the [ <ok> TO EXIT] screen to quit programming.</ok> |
| 0_9          |                     | Numerical keypad used to enter numerical data.                                                         |
| #            | Partition selection | Use to change the status of <b>partitions</b> when programming user codes                              |

#### **B.1 Setting the Zone Bypass Scheme**

Bypassing permits arming only part of the system and at the same time allowing free movement of people within certain zones when the system is armed. It is also used to temporarily remove from service faulty zones that require repair work or to deactivate a sensor if, for example, you are decorating a room.

 Here you can set the Zone Bypass Scheme i.e. to scroll through the list of registered (enrolled) sensors to your PowerMaster system and to Bypass (deactivate) faulty or disturbed sensors (either READY or NOT-READY) or to Clear (reactivate) BYPASSED zones (sensors).

Once you have set a Bypass Scheme you can use the following 3 options:

- To quickly review the bypassed zones refer to section B.2.
- > To quickly clear a bypassed zone i.e. to reactivate the bypassed zone refer to section B.1.
- > To repeat (recall) the last used zone bypassing scheme refer to section B.3.
- 1. Zones will be bypassed throughout one disarm-arm period only. Disarming the system after arming will suspend the entire bypassing scheme but you can recall and reuse it as described in section B.3.
  - 2. Fire zones cannot be bypassed.
  - Carefully read the section titled "Additional Information" according to the indicated references 1 etc see table at end of section B.3.

#### REMEMBER – ZONE BYPASSING COMPROMISES SECURITY!

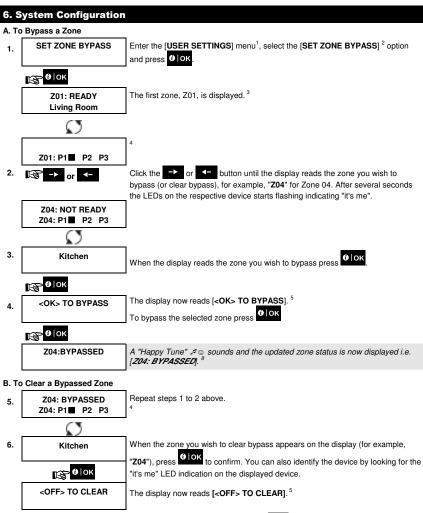

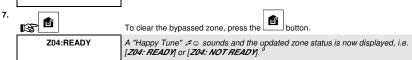

#### **B.2 Reviewing the Zone Bypass Scheme**

 Here you can quickly review the Bypass Scheme i.e. the zones that are set to be bypassed during the next arming session.

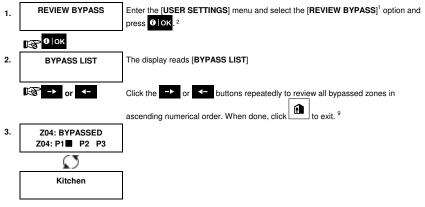

#### **B.3 Recalling the Zone Bypass Scheme**

Use this option to repeat (recall) the most recent Bypassed Scheme for use during the next arming session.

| 1. | RECALL BYPASS       | Enter the [USER SETTINGS] menu, select the [RECALL BYPASS] <sup>1</sup> option and press <b>O</b> [OK].                                  |
|----|---------------------|----------------------------------------------------------------------------------------------------|
|    | <b>€</b> ]ок        |                                                                                                    |
| 2. | <ok> TO RECALL</ok> | The display now reads [ <b><ok> TO RECALL</ok></b> ]. <sup>7</sup>                                                                       |
|    |                     | To recall the last used bypass scheme press                                                                                              |
|    | 1€ 0К               |                                                                                                    |
|    | BYPASS RECALLED     | A "Happy Tune" A  sounds. The display reads [ <b>BYPASS RECALLED</b> ] and then returns to " <b>USER SETTINGS</b> " step 1. <sup>9</sup> |

P C Return to step 1

|   | Additional Information (section B.1 – B.3)                                                                                                    |  |  |
|---|----------------------------------------------------------------------------------------------------|--|--|
| 1 | For detailed instructions on how to select User Settings – refer to section A.1 and section A.2.                                                                                                    |  |  |
| 2 | This menu is displayed only if "BYPASS" was previously enabled by the installer.                                                                                                    |  |  |
| 3 | The STATUS to the right of the zone number indicates whether the zone is READY, NOT-READY or<br>BYPASSED.                                                                                                    |  |  |
| 4 | This display will appear only if PARTITIONING was previously enabled.                                                                                                    |  |  |
| 5 | a. If the zone you selected is "not bypassed", the display prompts you to press [ <ok> TO BYPAS5]. However, if the zone you selected is already "bypassed", the display prompts you to press [<off> TO CLEAR].</off></ok> |  |  |

| 6. 9 | 6. System Configuration                                                                                                    |  |  |
|------|----------------------------------------------------------------------------------------------------|--|--|
|      | b. To abort and return to the previous step press -> or <-                                                                                                    |  |  |
| 6    | This menu is not displayed if Partition is enabled.                                                                                                    |  |  |
| 7    | The display now prompts you to press [ <i><ok> TO RECALL</ok></i> ] i.e. to repeat the last used bypass scheme. To abort and return to the User Settings menu, press                     |  |  |
| 8    | You can now repeat steps 2 - 4 to bypass or clear another zone. To end this session and to select other menu<br>options or to quit programming - follow the instructions in section A.2. |  |  |
| 9    | You can now select another option in the User Settings menu (see section A.1), or quit programming (see section A.2).                                                                    |  |  |

#### **B.4 Programming User Codes**

PowerMaster system allows you to authorize up to 8 (PowerMaster-10 G2) / 48 (PowerMaster-30 G2 / PowerMaster-33 G2) people to arm and disarm the system by providing each with a unique 4 digit personal security code (code 0000 is not allowed), and assigning them with different security levels and functionalities. Moreover, you can obtain up to 8 (PowerMaster-10 G2) / 32 (PowerMaster-30 G2 / PowerMaster-33 G2) multi-function portable keyfob transmitters that will allow you and the other users to easily arm, disarm and control the system without accessing the KP-250 PG2 or panel, including from outside the premises (see section B.7 Add / Delete Keyfob Transmitters). The Duress Code enables you to disarm the system using a special code that sends a silent alarm to the monitoring station. There are two types of users: Master User and User. The table below summarizes the different operations that can be performed by different users:

| User type   | Function                                                                                                    |
|-------------|----------------------------------------------------------------------------------------------------|
| Master User | <ul> <li>Arm/disarm</li> <li>Zone bypass</li> <li>Authorize other user codes</li> <li>Set user codes</li> <li>Report to private</li> <li>Enroll/delete proximity tag</li> <li>Enroll/delete keyfob</li> <li>Automatic arming</li> <li>Enable squawk</li> <li>Set date and time format</li> <li>Read event log</li> <li>Programming the duress code</li> <li>Programming the scheduler</li> <li>Enabling/disabling voice option</li> <li>Adjusting volume</li> </ul> |
| User        | <ul><li> Arm/disarm</li><li> Zone bypass options</li></ul>                                                                                                    |

The user codes are assigned as follows:

User Code 1 is assigned to the Master User of the system (i.e. the owner). It is the only user code that allows access to the User Settings menu. The default setting of the Master User code is 1111. This code cannot be erased and must be replaced with a secret code as soon as possible.

User Codes 2-4 (PowerMaster-10 G2) / User Codes 2-22 and 33-48 (PowerMaster-30 G2 / PowerMaster-33 G2) are assigned to family members, co-workers etc. They enable arming and disarming of the system or of selected partitions as defined by the Master User. They can access the "User Settings" menu only for "zone bypassing" provided this option is enabled in the Installer menu.

User Codes 5-8 (PowerMaster-10 G2) / User Codes 23-32 (PowerMaster-30 G2 / PowerMaster-33 G2) are the same as user codes 2-4 (PowerMaster-10 G2) / 2-22 (PowerMaster-30 G2 / PowerMaster-33 G2) but can be assigned to "Latchkey" (child monitor) users. For a detailed explanation of the Latchkey application see Chapter 3.

## 6. System Configuration

Partition Option (For information about Partition option - see APPENDIX B)

Your alarm system can divide zones into up to 3 parts (groups) via the installer menu. These parts are designated as partitions P1, P2 & P3. Each partition can be armed and disarmed separately, providing protection to selected parts of the premises.

Each user out of the 8 (PowerMaster-10 G2) / 48 (PowerMaster-30 G2 / PowerMaster-33 G2) system users can be authorized by the Master User to arm and disarm any combination of partitions including all 3 partitions.

- Here you can program (or edit) the 8 (PowerMaster-10 G2) / 48 (PowerMaster-30 G2 / PowerMaster-33 G2) User Codes and thereby define which of these will be authorized to arm and disarm.
- The default setting 1111 of the Master User Code is the same for all PowerMaster systems and is known to many other people. Therefore, we highly recommend that you immediately replace it with a unique secret code.
- 2. Code "0000" is not valid! Do not use it.
- The duress code (2580 by default), which is set in the installer menu, cannot be selected as a normal user code. Any attempt to program it will be rejected by the system.
- Carefully read the section titled "Additional Information" according to the indicated references <sup>1</sup> etc see table at end of this section.

## A. To Program a User Code

 $\hat{\mathbf{I}}$ 

| 1. | USER CODES                      | Enter the [USER SETTINGS] menu, select the [USER CODES] option and press                                                                                                    |
|----|---------------------------------|----------------------------------------------------------------------------------------------------|
|    | ® <sup>€∣ok</sup>               |                                                                                                    |
| 2. | User <u>0</u> 1: 1111           | The first user code <b>"User 01: 1111"</b> is displayed. <sup>2</sup>                                                                                                    |
|    | i                               | At the blinking cursor position, key in the User Code you wish to program, for example, [06] for user code 6, or alternatively click the <b>-&gt;</b> or <b>-&gt;</b> button until the display reads, [User 06: 0000]. |
| 3. | User <u>0</u> 6: 0000           | When the user code you wish to program appears on the display, press $0$ or                                                                                                    |
|    | IS <sup>€</sup> OK              |                                                                                                    |
| 4. | User 06: <u>0</u> 000           | To program or edit the code, at the blinking cursor position enter the 4 digit code, for example, "1234", using the numerical keypad. <sup>3, 4</sup>                                                                  |
| 5. | <b>1</b> 3 <b>0</b> юк          | When done, press                                                                                                    |
|    | User <u>0</u> 6: 1234           |                                                                                                    |
|    | ₽ <sup>©</sup> Return to step 3 | A "Happy Tune" ${\cal A}^{\bigodot}$ sounds. The display confirms the saved code. $^{5,\;6}$                                                                                                    |

## 6. System Configuration

#### B. To Set Partitions Authorization\*

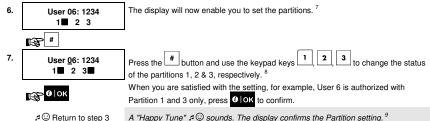

|   | Additional Information (section B.4)                                                                                                    |
|---|----------------------------------------------------------------------------------------------------|
| 1 | For detailed instructions on how to select the setting options – refer to section A.1 and section A.2.                                                                                                    |
| 2 | The display shows the 1 <sup>st</sup> User Code (Master User) in the list of 8 (PowerMaster-10 G2) / 48 (PowerMaster-30 G2 / PowerMaster-33 G2) User Codes. If you have not yet changed the default code 1111, we recommend that you change it now. |
| 3 | <ul> <li>a. The display shows the user code currently programmed in this location (e.g. 5327).</li> <li>b. The cursor blinks on the first digit of the code.</li> <li>c. If the location is free the display will be (0000).</li> </ul>             |
| 4 | You can move the cursor to the next or previous digit by pressing -> or Pressing - erases the digit of the cursor + all digits to the right of the cursor.                                                                                          |
| 5 | <ul> <li>a. The new code is momentarily displayed without the cursor before reverting to step 3.</li> <li>b. If Partition is enabled, continue to step 6.</li> </ul>                                                                                |
| 6 | You can now repeat steps 3 - 5 to program or edit another user code. To end this session and to select other<br>menu options or to quit programming – follow the instructions in section A.2.                                                       |
| 7 | This setting can be performed only after completing steps 1 - 5 of section B.4A.                                                                                                    |
| 8 | At this stage, pressing the # button continuously switches between the first and second rows.                                                                                                    |
| 9 | You can now repeat steps 3 - 7 to program or edit another user code.                                                                                                    |

#### **B.5 Programming the Duress Code**

A duress (ambush) alarm message can be sent to the Monitoring Station if you are forced to disarm the system under violence or menace. To initiate a duress message, you must disarm the system using a duress code (2580 by default)

Here you program the duress code.

Carefully read the section titled "Additional Information" according to the indicated references<sup>1</sup> etc – see table at end of this section.

<sup>\*</sup> Refers to when PARTITIONING is enabled.

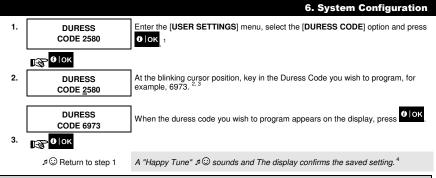

|   | Additional Information (section B.5)                                                                        |  |  |
|---|----------------------------------------------------------------------------------------------------|--|--|
| 1 | For detailed instructions on how to select User Settings – refer to section A.1 and section A.2.            |  |  |
| 2 | The display shows the default duress code (2580).                                                           |  |  |
| 3 | Do not set the duress code the same as an installer or user code.                                           |  |  |
| 4 | You can now select another option in the User Settings menu or quit programming (see sections A.1 and A.2). |  |  |

#### B.6 Add / Delete Proximity Tags

Users of the alarm system may be provided with a proximity tag/s that can be used instead of the user codes to perform a variety of functions, for example, arming, disarming, reading the event log, etc.

Whenever a user code is required you can simply present a valid proximity tag instead of entering the user code.

Here you can add (enroll) new proximity tags or delete tags as required.

Carefully read the section titled "Additional Information" according to the indicated references<sup>1</sup> etc – see table at end of this section.

#### A. To Add (Enroll) a Proximity Tag

| 1. | TAGS (Proximity)                  | Enter the [USER SETTINGS] menu, select the [TAGS (Proximity)] option and press O   OK. 1                                                                                                    |
|----|-----------------------------------|----------------------------------------------------------------------------------------------------|
|    | 133р 0 ∣ок                        |                                                                                                    |
| 2. | ADD NEW                           | The display will read [ADD NEW TAG]. 3                                                                                                    |
|    | TAG                               | To begin the process of enrolling a new proximity tag press                                                                                                    |
|    | ® <sup>€</sup>   ok               | _                                                                                                    |
| 3. | ENROLL NOW or<br>ENTR ID:xxx-xxxx | Present the proximity tag to the KP-250 PG2 within the timeout period.                                                                                                    |
|    |                                   | -                                                                                                    |
| 4. | DEVICE ENROLLED<br>T01:Tag (Prox) | If enrollment was successfully completed, a "Happy Tune" A ☺ sounds and the<br>display reads [DEVICE ENROLLED] for a short duration and then changes to read<br>the tad's details. <sup>4</sup> |
|    | ₽ <sup>©</sup> Go to step 5       | The display shows the allocated tag serial No (user No.), which is always the first free number, for example: [T01:Tag (Prox)].                                                                 |
|    |                                   |                                                                                                    |

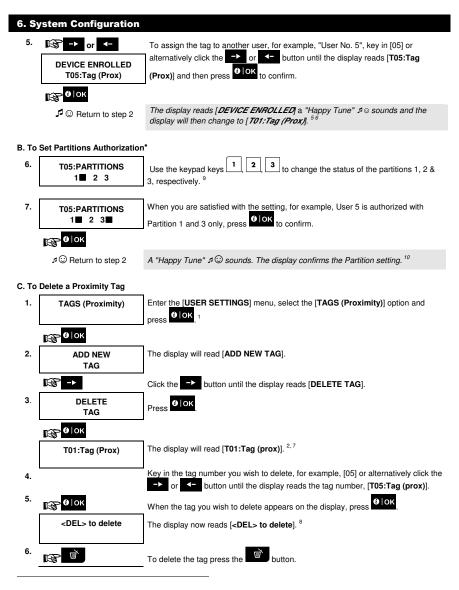

<sup>\*</sup> Refers to when PARTITIONING is enabled.

DELETE TAG A "Happy Tune" A Sounds and the display reads [DELETE TAG] and returns to step 3.<sup>11</sup>

r ⓒ Go to step 3

|    | Additional Information (section B.6)                                                                                                    |
|----|----------------------------------------------------------------------------------------------------|
| 1  | For detailed instructions on how to select User Settings – refer to section A.1 and section A.2.                                                                                        |
| 2  | The display shows the first enrolled Tag (Tag No.1) of the 8 (PowerMaster-10 G2) / 32 (PowerMaster-30 G2 / PowerMaster-33 G2) tags.                                                     |
| 3  | To abort enrollment, press the 🕩 button.                                                                                                    |
| 4  | If the tag was previously enrolled in the system, the KP-250 PG2 display indicates this together with the tag's ID<br>number, for example, "ALREADY ENROLLED T01:Tag (Prox)".           |
| 5  | If Partition is enabled, continue to step 6.                                                                                                    |
| 6  | You can now enroll another proximity tag. You can also select another option in the User Settings menu (see section A.1 and section A.2), or quit programming (see section A.3).        |
| 7  | If no proximity tag is enrolled in the system, the display reads [NO EXISTING DEV.].                                                                                                    |
| 8  | To abort the procedure, press the -> button.                                                                                                    |
| 9  | This setting can be performed only after completing steps 1 - 5 of section B.6A.                                                                                                    |
| 10 | You can now repeat steps 2 - 7 to program or edit another Proximity tag.                                                                                                    |
| 11 | You can now add or delete another proximity tag. You can also select another option in the User Settings menu (see section A.1 and section A.2), or quit programming (see section A.3). |

#### **B.7 Add / Delete Keyfob Transmitters**

Each of the 8 (PowerMaster-10 G2) / 32 (PowerMaster-30 G2 / PowerMaster-33 G2) users may be provided with a portable keyfob transmitter for better, quicker and safer arming/disarming and other control functions. Each keyfob should be assigned with a serial No. 1-8 (PowerMaster-10 G2) / 1-32 (PowerMaster-30 G2 / PowerMaster-33 G2) and enrolled into the system correspondingly.

Partition Option (For information about Partition option - see APPENDIX B).

If the Partition option is enabled in the KP-250 PG2, each of the 8 (PowerMaster-10 G2) / 32 (PowerMaster-30 G2 / PowerMaster-33 G2) keyfobs can be authorized by the Master User to arm and disarm any combination, or all 3 partitions, irrespective of the authorization of its corresponding user code.

- Here you can add (enroll) the 8 (PowerMaster-10 G2) / 32 (PowerMaster-30 G2 / PowerMaster-33 G2) Keyfob transmitters and define which of the 3 partitions each of the keyfob will be authorized to arm and disarm, or delete keyfobs as required.
- 1. Before anything else, gather up all keyfob units you intend to enroll and make sure they all have batteries installed and that they are active (the LED blinks upon pressing any of the buttons).
  - Carefully read the section titled "Additional Information" according to the indicated references<sup>1</sup> etc see table at end of this section.

## 6. System Configuration

#### A. To Add (Enroll) a Kevfob Enter the [USER SETTINGS] menu, select the [KEYFOBS] option and press 1. KEYFOBS O OK 1 😥 🖯 ОК The display will read [ADD NEW KEYFOB]. 4 2. ADD NEW 0 OK KEYEOB To enroll a new keyfob press 😒 🛛 ок The display offers you two alternative methods to enroll a keyfob: 3. ENROLL NOW or ENTR ID:xxx-xxxx A: ENROLL NOW: Press and hold the AUX \* button on the selected keyfob until the LED is constantly on.<sup>2</sup> This procedure completes the enrollment. 4a. DEVICE ENBOLLED If enrollment was successfully completed, a "Happy Tune" a 😳 sounds and the ID No. 300-5786 display reads [DEVICE ENROLLED] for a short duration and then changes to read the keyfob's details. Continue to step 5. DEVICE ENROLLED F01:KEYFOB Go to step 5 4b. ID No. 300-5786 B: ENROLLMENT BY DEVICE ID: Enter the 7-digit number that appears on the to confirm. To complete the enrollment keyfob sticker and then press procedure, see Note 9 in the Additional Information table below. 0 OK TSP 1 If a valid ID was entered, a "Happy Tune" a 😳 sounds and the display reads ID ACCEPTED [ID ACCEPTED] for a short duration and then changes to read the keyfob's details. Continue to step 5. ₽ CO Go to step 5 The display shows the allocated keyfob serial No (user No.), which is always the 5. F01:kevfob first free number, and the keyfob's ID number; for example: ID No. 300-5786 [F01:Keyfob] alternating with [ID No. 300-5786]. To assign the keyfob to another user, for example, "User No. 5", key in [05] or R or button until the display reads [F05:Keyfob] alternatively click the Ŷ or F05:keyfob 0 OK and then press to confirm. 😵 🛛 | ОК The display reads [DEVICE ENROLLED] or [ID accepted] if the keyfob was Seturn to step 2

I he display reads [*DEVICE ENROLLED*] or [*ID accepted*] if the keylob was enrolled manually by entering the ID number, a "Happy Tune" A<sup>(1)</sup> sounds and the display will then change to [*F01:Keylob*]. <sup>56</sup>

#### B. To Set Partitions Authorization\*

| D. 10 |                                 |                                                                                                    |
|-------|---------------------------------|----------------------------------------------------------------------------------------------------|
| 6.    | F05:PARTITIONS                  | Press <b>O</b> lok to enter partitions mode.                                                                                                    |
|       | € 0 ок                          |                                                                                                    |
| 7.    | F05:PARTITIONS                  | Use the keypad keys $1, 2, 3$ to change the status of the partitions 1, 2 & 3, respectively. <sup>10</sup>                                      |
| 8.    | F05:PARTITIONS<br>1 2∎ 3∎       | When you are satisfied with the setting, for example, User 5 is authorized with Partition 2 and 3 only, press $0$ lok to confirm. <sup>11</sup> |
|       | <mark>€</mark> € ок             |                                                                                                    |
|       | ₽ <sup>©</sup> Return to step 2 | A "Happy Tune" ${\cal A}  ^{\bigodot}$ sounds. The display confirms the Partition setting. $^{12}$                                              |
| С. То | Delete a Keyfob                 |                                                                                                    |
| 1.    | KEYFOBS                         | Enter the [USER SETTINGS] menu, select the [KEYFOBS] option and press                                                                           |
|       | € в∣ок                          |                                                                                                    |
| 2.    | ADD NEW                         | The display will read [ADD NEW KEYFOB].                                                                                                    |
|       | KEYFOB                          | Click the button until the display reads [DELETE KEYFOB].                                                                                       |
|       | kê ->                           |                                                                                                    |
| 3.    | DELETE<br>KEYFOB                | Press Olok                                                                                                    |
|       | 1€ 0   ОК                       |                                                                                                    |
|       | F01:Keyfob<br>ID No. 300-5786   | The display will read [F01:Keyfob] and the ID number of the keyfob. <sup>3</sup>                                                                |
| 4.    | 169 -▶ or <-                    | Key in the keyfob number you wish to delete, for example, [06] or alternatively click                                                           |
|       |                                 | the <b>T</b> or <b>T</b> button until the display reads the keyfob number, for example,<br><b>"F06:Keyfob"</b> and <b>"ID No.300-5799"</b> .    |
|       | F06:Keyfob<br>ID No. 300-5799   | When the keyfob you wish to delete appears on the display, press $\theta$ or $^7$                                                               |
| 5.    | <b>16</b> ]ок                   |                                                                                                    |
|       | <del> to Delete</del>           | The display now reads [ <del> to Delete].<sup>8</sup></del>                                                                                     |
| 6.    | rg 🖷                            | To delete the keyfob press the button. <sup>13</sup>                                                                                            |
|       |                                 |                                                                                                    |

<sup>\*</sup> Refers to when PARTITIONING is enabled.

D-304269 KP-250 PG2 User's Guide

## 6. System Configuration

₽ Co to step 3

|    | Additional Information (section B.7)                                                                                                    |  |  |
|----|----------------------------------------------------------------------------------------------------|--|--|
| 1  | For detailed instructions on how to select User Settings – refer to section A.1 and section A.2.                                                                                                    |  |  |
| 2  | The LED will extinguish after several seconds. In case of difficulties in communication with the control panel, the<br>LED may blink for several seconds more while trying to establish communication. During this period of time the<br>keyfob keys are disabled.                                                                                                    |  |  |
| 3  | <sup>3</sup> The display shows the first enrolled Keyfob (Keyfob No.1) of the 8 (PowerMaster-10) / 32 (PowerMaster-30 G2 / PowerMaster-33 G2) keyfobs.                                                                                                    |  |  |
| 4  | To abort enrollment, press the 🔁 button.                                                                                                    |  |  |
| 5  | If Partition is enabled, continue to step 6.                                                                                                    |  |  |
| 6  | You can now enroll another keyfob. You can also select another option in the User Settings menu (see section A.1 and section A.2), or quit programming (see section A.3).                                                                                                    |  |  |
| 7  | If the keyfob was previously enrolled in the system, the KP-250 PG2 display indicates this together with the<br>keyfob's ID number, for example, "ALREADY ENROLLEDF01:KEYFOBS".                                                                                                    |  |  |
| 8  | Before you delete a keyfob, identify the keyfob either by the keyfob No., for example, F06, or by the ID number of the keyfob that appears on the display, and then make sure that it is the keyfob you wish to delete.                                                                                                    |  |  |
| Ø  | <u>Enrollment by Device ID:</u><br>Step 4b enables you to register the device ID and to complete the programming process without being in<br>possession of the device itself (can also be performed off-site by the installer). Enrollment can then be completed<br>at a later stage by following the same enrollment procedure described in Step 3 without entering the User<br>Settings menu. |  |  |
| 10 | This setting can be performed only after completing steps 1 - 5 of section B.7A.                                                                                                    |  |  |
| 11 | The box symbol now appears next to the newly selected Partitions.                                                                                                    |  |  |
| 12 | You can now repeat steps 2 - 8 to program or edit another keyfob.                                                                                                    |  |  |
| 13 | To abort the procedure, press the 🔸 button.                                                                                                    |  |  |
| 14 | You can now add or delete another keyfob or select another option in the User Settings menu or quit programming (see sections A.1 and section A.2).                                                                                                    |  |  |

#### **B.8 Setting the Time & Time Format**

- · Here you can program or adjust the built-in-clock to show the correct time in the desired time format.
- You can select between a 24 hour and a 12 hour (AM/PM) time format.

Carefully read the section titled "Additional Information" according to the indicated references<sup>1</sup> etc – see table at end of this section.

 $(\mathbf{\hat{U}})$ 

A. To Set the Time Format

| 1.                              | TIME & FORMAT                 | Enter the [ <b>USER SETTINGS</b> ] menu and select the [ <b>TIME &amp; FORMAT</b> ] option and press <b>O</b> lok |
|---------------------------------|-------------------------------|----------------------------------------------------------------------------------------------------|
|                                 | €]ок                          |                                                                                                    |
| 2.                              | EU FORMAT 24H                 | The display shows the currently selected time format. <sup>2</sup>                                                |
|                                 | I@ -► or <-                   | Click the or button until the display shows the desired time format, for                                          |
|                                 | US FORMAT-12H<br>TIME: 03:15P | example, <b>"US FORMAT-24H</b> " and press <b>Olok</b> to confirm .                                               |
| 3.                              | €                             |                                                                                                    |
| B. To Set the Time <sup>5</sup> |                               |                                                                                                    |
| 4                               | US FORMAT 40U                 |                                                                                                    |

| 4. | US FORMAT-12H<br>TIME: <u>0</u> 3:15P | At the blinking cursor position, enter the correct time, for example, "8:55A", using the numerical keypad. <sup>3 4</sup> |
|----|---------------------------------------|----------------------------------------------------------------------------------------------------|
| 5. | €ок                                   | When you are satisfied with the setting, press to confirm.                                                                |
|    | US FORMAT-12H<br>TIME: 08:55A         | A "Happy Tune" 4 $\odot$ sounds, the display reads the set time, returns to step 1. $^{6,7}$                              |
|    | <u> </u>                              | -                                                                                                    |

₽ <sup>©</sup> Return to step 1

|   | Additional Information (section B.8)                                                                                                    |
|---|----------------------------------------------------------------------------------------------------|
| 1 | For detailed instructions on how to select User Settings – refer to section A.1 and section A.2.                                                                                                    |
| 2 | a. The display shows the currently selected format, for example, "24 Hrs".                                                                                                    |
|   | b. You can now select either the 12 Hrs or 24 Hrs time format using the 🕩 or <- buttons.                                                                                                    |
| 3 | The display shows the Time in the selected Time Format, for example, "12:40 PM, with the cursor blinking on the first hour digit "1". The letter that follows the displayed time indicates one of the following: |
|   | "A" = AM; "P" = PM and "none" for 24 Hrs time format.                                                                                                    |
|   | When the curser is positioned on the AM/PM digit, you can set to "AM" with the <i>button and the "PM" with the button</i> .                                                                                      |
| 4 | You can move the cursor to the next or previous digit using the rate or states buttons.                                                                                                    |
| 5 | This setting can be performed only after completing steps 1 – 3 of section B.8A.                                                                                                    |
| 6 | The time saved is displayed without the cursor, for example, "08:55 A" followed by the selected time format.                                                                                                    |
| 7 | You can now select another option in the User Settings menu (see section A.1 and section A.2), or quit programming (see section A.3).                                                                            |

### **B.9 Setting the Date & Date Format**

- Here you can program or adjust the built-in-calendar to show the correct date in the desired date format.
- You can select between a "mm/dd/yyyy" and a "dd/mm/yyyy" date format.

Carefully read the section titled "Additional Information" according to the indicated references<sup>1</sup> etc – see table at end of this section.

### A. To Set the Date Format

ⓓ

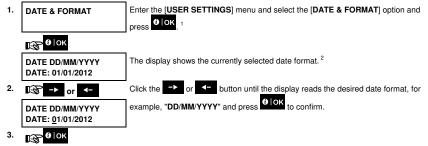

B. To Set the Date 7

| 4. | DATE DD/MM/YYYY<br>DATE: <u>2</u> 0/04/2012 | At the blinking cursor position, enter the correct date, for example, "20/04/2012", using the numerical keypad. $^{3,4,5}$ |
|----|---------------------------------------------|----------------------------------------------------------------------------------------------------|
| 5. | 197 0   ОК                                  | When you are satisfied with the setting, press <b>Olok</b> to confirm.                                                     |
|    | DATE DD/MM/YYYY<br>DATE: 20/04/2012         | A "Happy Tune" # $\odot$ sounds, the display shows the set date and returns to step 1. $^6$                                |

₽ C Return to step 1

|   | Additional Information (section B.9)                                                                                                    |
|---|----------------------------------------------------------------------------------------------------|
| 1 | For detailed instructions on how to select User Settings – refer to section A.1 and section A.2.                                                                  |
| 2 | The display shows the currently selected format, for example, "DD/MM/YYYY".<br>You can now select either the "MM/DD/YYYY" or "DD/MM/YYYY" date format by pressing |
| 3 | The display shows the Date and selected Date Format, for example, "30.12.2012", with the cursor blinking on<br>the first digit.                                   |
| 4 | You can move the cursor to the next or previous digit using the 🗾 or 💶 button.                                                                                    |
| 5 | For the year, enter the two last digits only.                                                                                                    |
| 6 | You can now select another option in the User Settings menu (see section A.1 and section A.2), or quit<br>programming (see section A.3).                          |
| 7 | This setting can be performed only after completing steps 1 – 3 of section B.9A.                                                                                  |

### **B.10 Enabling / Disabling Auto-Arming**

The PowerMaster system can be programmed to automatically arm itself on a daily basis at a predetermined time. This feature is useful especially in commercial applications, such as in stores, to ensure that the system is always armed and without having to assign security codes to employees.

- Here you can enable (activate) and disable (stop) the Auto-Arming. To set the Auto-Arming time see section B.11.
- Auto-arming can arm a "NOT READY" system only if forced arming is enabled by the installer while programming your system.

Carefully read the section titled "Additional Information" according to the indicated references<sup>1</sup> etc – see table at end of this section.

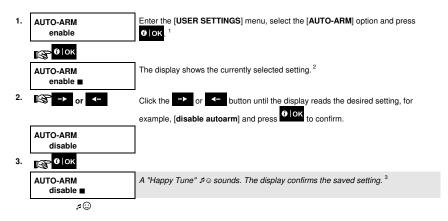

### **B.11 Setting the Auto-Arming Time**

• Here you can program the exact time of the Auto-Arming.

| 1. | AUTO-ARM TIME<br>12:00         | Enter the [USER SETTINGS] menu, select the [AUTO-ARM TIME] option and press of lok. <sup>1</sup>                                                                                   |
|----|--------------------------------|----------------------------------------------------------------------------------------------------|
|    | 1€22-00   ОК                   |                                                                                                    |
| 2. | AUTO-ARM TIME<br><u>1</u> 2:00 | The display shows the current setting of the Auto-Arm Time. At the blinking cursor position, enter the correct time, for example, "8:30", using the numerical keypad. <sup>4</sup> |
| 3. | €ок                            | When you are satisfied with the setting, press <b>O</b> OK to confirm.                                                                                                    |
|    | AUTO-ARM TIME<br>08:30         | A "Happy Tune" # $\odot$ sounds. The display confirms the saved time, then returns to the User Settings menu, step 1. $^{5,6}$                                                     |

₽ <sup>©</sup> Return to step 1

|   | Additional Information (section B.10 - B.11)                                                                                                    |  |  |
|---|----------------------------------------------------------------------------------------------------|--|--|
| 1 | For detailed instructions on how to select User Settings – refer to section A.1 and section A.2.                                                                                                    |  |  |
| 2 | The display shows the current setting, for example, [AUTO-ARM enable]. You can now select either to enable or disable auto-arming using the or or or button.                                                        |  |  |
| 3 | The symbol now appears next to the newly selected option.                                                                                                    |  |  |
| 4 | The display shows the current setting of the Auto-Arm Time, for example, "12:00 PM", with the cursor blinking on the first hour digit "1". For detailed explanation of how to set the time - refer to Section B.8B. |  |  |
| 5 | The saved auto arm time is displayed without the cursor, for example, "08:30 A".                                                                                                    |  |  |
| 6 | You can now select another option in the User Settings menu (see section A.1 and section A.2), or quit programming (see section A.3).                                                                               |  |  |

### **B.12 Programming Private Phone and SMS Reporting**

The PowerMaster system can be programmed to send various event notification messages such as alarm, arming or trouble events, to 4 private telephone subscribers by audible signal and, if a GSM option is installed, also to 4 SMS telephone numbers. These reports can be programmed either instead of or in addition to the reports transmitted to the monitoring company. Further details about the event notification by telephone and SMS are provided in the PowerMaster-10/30 G2 User Guide, Chapter 7 Event Reporting and Control by Telephone and SMS.

You can also determine the number of times the private telephone number is dialed and whether a single acknowledge signal will stop the reporting process or an acknowledge signal from each telephone will be required before the current event is considered reported.

Here you can program:

- The specific events you wish the system to report.
- The 1<sup>st</sup>, 2<sup>rd</sup>, 3<sup>rd</sup>, and 4<sup>th</sup> private telephone and SMS numbers for reporting alarm and other event messages to private subscribers.
- The number of redial attempts, two-way voice communication\*, and whether to use a single acknowledge signal or an acknowledge signal from each telephone before the current event is considered reported.

Carefully read the section titled "Additional Information" according to the indicated references<sup>1</sup> etc – see table at end of this section.

### **VOICE REPORT**

### A. To Program Events to be Reported to private telephone

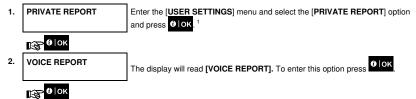

<sup>\*</sup> Refers to system that is connected to the Voice Box

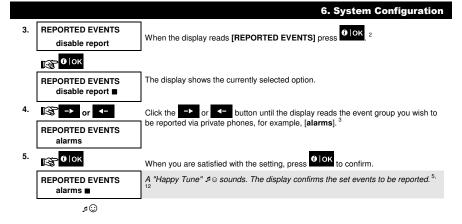

### B. To Program a Private Phone

| 6. | REPORTED EVENTS<br>alarms    | Click the → or → button until the display reads the desired Telephone No.<br>you wish to program or edit, for example, " <b>Private tel#2</b> ", and press          |
|----|------------------------------|----------------------------------------------------------------------------------------------------|
|    | 16 → or -                    |                                                                                                    |
| 7. | Private tel#2                |                                                                                                    |
|    | 1€ 0   ОК                    |                                                                                                    |
| 8. | Private tel#2<br>8032759333∎ | To program or edit the phone number, at the blinking cursor position enter the phone number, for example, "8032759333", using the numerical keypad. <sup>6, 7</sup> |
| 9. | €                            | When done, press DIOK to confirm.                                                                                                    |
|    | Private tel#2<br>8032759333  | A "Happy Tune" , ${}^{g} \textcircled{O}$ sounds and the display confirms the telephone number. ${}^{\mathfrak{g},\mathfrak{l}2}$                                   |

### C. To Program the Number of Redial Attempts

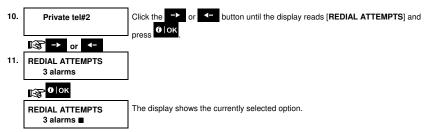

#### 6. System Configuration 12. B Click the -> or button until the display reads the desired number of redial or attempts, for example, "4 attempts", 9 REDIAL ATTEMPTS 4 alarms 13. 😵 🛈 | ОК When you are satisfied with the setting, press REDIAL ATTEMPTS A "Happy Tune" 🕫 😳 sounds. The display confirms the set number of redial attempts. 5, 12 4 alarms

### D. To Program two-way voice communication\*

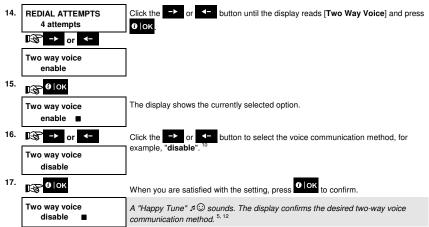

### E. To Program the Acknowledge Method

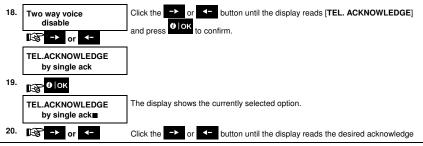

<sup>\*</sup> Refers to system that is connected to the Voice Box

| TEL.ACKNOWLEDGE | I |
|-----------------|---|
| by all ack      |   |

method, for example, "by all ack". 11

# 21. 💦 🕑 | ОК

| TEL.ACKNOWLEDGE       A "Happy Tune" s         by all ack ■       method. 5, 12 | $\ensuremath{}$ sounds and the display confirms the set acknowledge |
|---------------------------------------------------------------------------------|---------------------------------------------------------------------|
|---------------------------------------------------------------------------------|---------------------------------------------------------------------|

### SMS REPORT

### A. To Program Events to be Reported by SMS

| 1. | SMS REPORT                    | Enter the [USER SETTINGS] menu, select the [SMS REPORT] option and press                                    |
|----|-------------------------------|----------------------------------------------------------------------------------------------------|
|    | €∣ок                          |                                                                                                    |
| 2. | REPORTED EVENTS<br>disabled   | When the display reads [REPORTED EVENTS] press                                                              |
|    | €]ок                          |                                                                                                    |
|    | REPORTED EVENTS<br>disabled ■ | The display shows the currently selected option.                                                            |
| 3. | 16 → or <-                    | Click the control of the button until the display reads the event group you wish to                         |
|    | REPORTED EVENTS<br>alarms     | be reported via SMS, for example, <b>[alarms]</b> . <sup>4</sup>                                            |
| 4. | €ок                           | When you are satisfied with the setting, press <b>Olok</b> to confirm.                                      |
|    | REPORTED EVENTS alarms        | A "Happy Tune" $\mathcal{A} \odot$ sounds and the display confirms the set events to be reported. $^{5,12}$ |

### B. To Program SMS Telephone Numbers

| 5. | REPORTED EVENTS<br>disabled ■ | Click the → or ← button until the display reads the SMS phone number you                                                                                                |
|----|-------------------------------|----------------------------------------------------------------------------------------------------|
|    | 168 → or <-                   | wish to program or edit, for example, "SMS tel#2", and press                                                                                                    |
| 6. | SMS tel#2                     |                                                                                                    |
|    | 1€37- €   ОК                  |                                                                                                    |
| 7. | SMS tel#2<br>■                | To program or edit the phone number, at the blinking cursor position enter the SMS phone number, for example, "5080168593", using the numerical keypad. <sup>6, 7</sup> |
| 8. | €                             | When done, press to confirm.                                                                                                    |
|    | SMS tel#2                     | A "Happy Tune" ه 😳 sounds and the display confirms the SMS phone number. <sup>8, 12</sup>                                                                               |
|    | 5080168593                    |                                                                                                    |

|    | Additional Information (section B.12)                                                                                                    |                                                                                                    |  |
|----|----------------------------------------------------------------------------------------------------|----------------------------------------------------------------------------------------------------|--|
| 1  | For detailed instructions or                                                                                                    | n how to select User Settings – refer to section A.1 and section A.2.                                                                                                    |  |
| 2  |                                                                                                    | rogram the events to be reported. To program telephone numbers, click the 🔸 or lay reads the desired option.                                                                                                    |  |
| 3  | Using the -> or <- I<br>numbers according to the o                                                                                       | rently selected option (indicated by a symbol), for example, " <i>disable report</i> ".<br>buttons you can now select the events you wish to be reported to private telephones<br>options provided in the tables below:                                                                                                    |  |
|    | Event Group Option<br>disable report<br>alarms<br>alerts<br>all (-op/cl)<br>op/cl<br>all (-alerts)<br>all<br>Note: "all" means all event | Events to be reported<br>No message will be reported<br>Alarm messages only<br>Alert messages only<br>All messages, except arming & disarming<br>Arming and disarming (Open/close) only<br>All messages, except alerts<br>All messages<br>ts including the L. BAT and AC FAIL trouble messages.                                                                                                    |  |
| 4  |                                                                                                    | rently selected option (indicated by a ■ symbol), for example, "disable report".<br>buttons you can now select the events you wish to be reported to SMS numbers<br>rovided in the table below:<br>Events to be reported<br>No message will be reported<br>Alarm messages only<br>Alert messages only<br>All messages, except arming & disarming<br>Arming and disarming (Open/close) only<br>All messages |  |
| 5  |                                                                                                    | ars next to the new selected option.                                                                                                    |  |
| 6  | cursor blinks on the fire                                                                                                    | phone number currently programmed in this location (for example, 1032759641). The<br>st digit of the code.<br>ne display will be blank ( ).                                                                                                    |  |
| 7  | You can move the cursor to                                                                                                    | o the next or previous location (digit) using the 🕞 or <- button.                                                                                                    |  |
| 8  | Within the SMS menu you                                                                                                    | e menu, you can now repeat steps 7 – 9 to program or edit another phone number.<br>can now repeat steps 6 - 8 to program or edit another SMS phone number.<br>turn to previous menu options, press the ESC button.                                                                                                    |  |
| 9  | You can select between: "                                                                                                    | 1 attempt"; "2 attempts"; "3 attempts"; "4 attempts".                                                                                                    |  |
| 10 |                                                                                                    | voice communication with private telephones.<br>voice communication with private telephones.                                                                                                    |  |

| You can select between:<br>" <i>by single ack</i> " – an acknowledge signal from only a single telephone will stop the reporting process.<br>" <i>by all ack</i> " – an acknowledge signal from all telephones is required to stop the reporting process. |
|----------------------------------------------------------------------------------------------------|
| You can now, select other options, end this session – (see section A.1 and section A.2), or quit programming (see section A.3).                                                                                                    |

### **B.13 Enabling / Disabling the Squawk Option**

The PowerMaster system (and its wireless sirens) can be set to produce a short "Squawk" of audible feedback to assist you when you use your keyfob to arm (1 beep) and disarm (2 beeps) the PowerMaster system (operates in a similar manner to a car alarm).

Here you can enable / disable the Squawk.

Carefully read the section titled "Additional Information" according to the indicated references<sup>1</sup> etc – see table at end of this section.

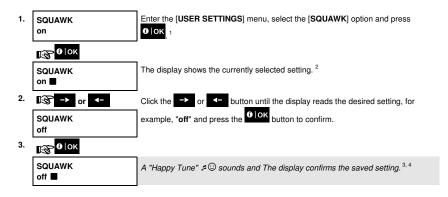

|   | Additional Information (section B.13)                                                                                                    |
|---|----------------------------------------------------------------------------------------------------|
| 1 | For detailed instructions on how to select User Settings – refer to section A.1 and section A.2.                                         |
| 2 | a. The display shows the currently selected setting (indicated by a ■ symbol), for example, [SQUAWK on].                                 |
|   | b. You can now enable (ON) or disable (OFF) the Squawk option using the ➡ or <= button.                                                  |
| 3 | The ■ symbol now appears next to the new selected option.                                                                                |
| 4 | You can now select another option in the User Settings menu (see section A.1 and section A.2), or quit<br>programming (see section A.3). |

### **B.14 Programming the Scheduler**

The PowerMaster system includes a PGM output that can be used to open and close an electrically-controlled gate, or to control a preferred electrical device via keyfobs or according to a programmable weekly time schedule.

Here you can schedule the PGM output for up to 4 different ON/OFF time activations per any desired day or days
of the week. In addition, you can schedule a "Daily" schedule that applies to every day of the week. It is
recommended to complete the Scheduler table (placed at the end of this section) before programming the
Scheduler.

 Carefully read the section titled "Additional Information" according to the indicated references<sup>1</sup> etc – see table at end of this section.
 A. To Select the Device No.

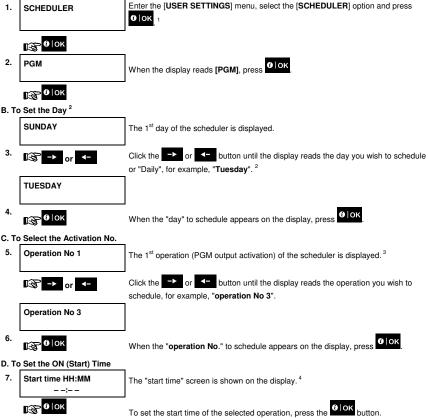

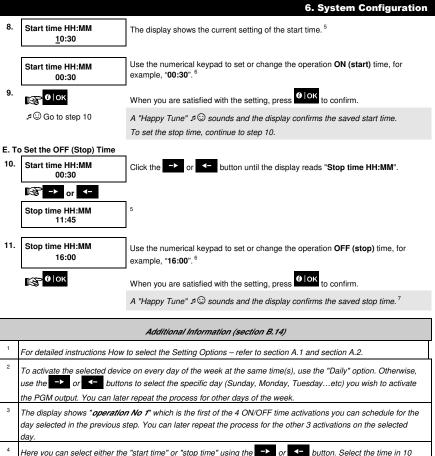

minute intervals only. To erase a displayed time, press the

ng the \_-≻ or <- button. Sele

button. Select the time in 10

The screen also displays the selected time format.

<sup>5</sup> The display shows the current start or stop time setting of the selected activation with the cursor blinking on the first hour digit. If no time is programmed, the time display will be (00:00).

<sup>6</sup> For detailed explanation of how to set the time - refer to Section B.8B.

To end this session and return to the previous "operation" menu, press the ESC button.

To select other menu options or to quit programming, follow the instructions in sections A.2 and A.3.

7

#### Scheduler Table

| Device | Device<br>Description | Day       | Operation 1 | Operation 2 | Operation 3 | Operation 4 |
|--------|-----------------------|-----------|-------------|-------------|-------------|-------------|
| PGM    |                       | Monday    | ON::        | ON::        | ON::        | ON::        |
|        |                       |           | OFF::       | OFF::       | OFF::       | OFF::       |
| PGM    |                       | Tuesday   | ON::        | ON::        | ON::        | ON::        |
|        |                       |           | OFF::       | OFF::       | OFF::       | OFF::       |
| PGM    |                       | Wednesday | ON::        | ON::        | ON::        | ON::        |
|        |                       |           | OFF::       | OFF::       | OFF::       | OFF::       |
| PGM    |                       | Thursday  | ON::        | ON::        | ON::        | ON::        |
|        |                       |           | OFF::       | OFF::       | OFF::       | OFF::       |
| PGM    |                       | Friday    | ON::        | ON::        | ON::        | ON::        |
|        |                       |           | OFF::       | OFF::       | OFF::       | OFF::       |
| PGM    |                       | Saturday  | ON::        | ON::        | ON::        | ON::        |
|        |                       |           | OFF::       | OFF::       | OFF::       | OFF::       |
| PGM    |                       | Sunday    | ON::        | ON::        | ON::        | ON::        |
|        |                       |           | OFF::       | OFF::       | OFF::       | OFF::       |
| PGM    |                       | Daily     | ON::        | ON::        | ON::        | ON::        |
|        |                       |           | OFF::       | OFF::       | OFF::       | OFF::       |

### B.15 Enabling / Disabling Voice Option\*

The system allows you to enable or disable status-dependent, pre-recorded verbal messages that are heard over the connected voice box.

• Here you can enable / disable the Voice Option.

Carefully read the section titled "Additional Information" according to the indicated references<sup>1</sup> etc – see table at end of this section.

1. VOICE OPTION enable Enter the [USER SETTINGS] menu, select the [VOICE OPTION] option and press

🚱 🛈 | ОК

VOICE OPTION The display shows the currently selected setting.<sup>2</sup>

D

2.

<sup>\*</sup> Refers to system that is connected to the Voice Box

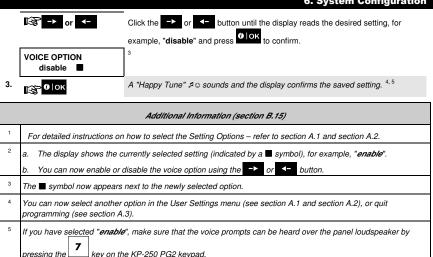

### B.16 Adjusting the Volume of the Control Panel or External Box\*

The KP-250 PG2 allows you to adjust the volume of the PowerMaster control panel or an external voice box.

Here you can increase or decrease the loudness.

Carefully read the section titled "Additional Information" according to the indicated references<sup>1</sup> etc – see table at end of this section.

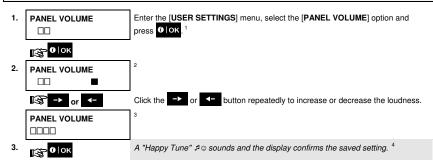

D-304269 KP-250 PG2 User's Guide

<sup>\*</sup> Refers to a control panel that is connected to the Voice Box

|   | Additional Information (section B.16)                                                                                                    |
|---|----------------------------------------------------------------------------------------------------|
| 1 | For detailed instructions on how to select the Setting Options – refer to section A.1 and section A.2.                                   |
| 2 | The display shows the currently selected setting (indicated by a <b>S</b> symbol).                                                       |
| 3 | $\Box$ indicates the lowest volume level and $\Box\Box\Box\Box$ indicates the highest.                                                   |
| 4 | You can now select another option in the User Settings menu (see section A.1 and section A.2), or quit<br>programming (see section A.3). |

### **B.17 Serial Number**

The SERIAL NUMBER menu enables reading the system serial number and similar data for support purposes only.

Here you can read the system serial number and other relevant data.

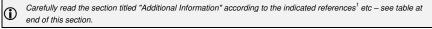

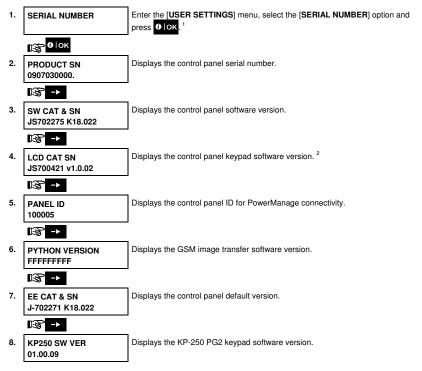

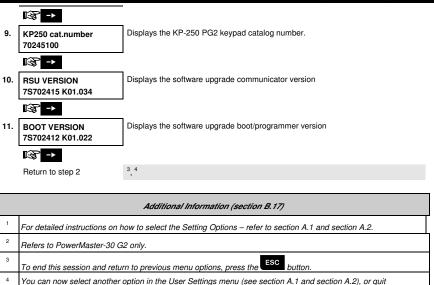

programming (see section A.3).

### 7. Advanced Features

#### **Control Options and Pushbuttons**

The system allows manual or automatic remote control of a device connected to the PGM output.

The user defines the ON and OFF times via the Scheduler (see Chapter 6, B.14 Programming the Scheduler). The installer determines which zone sensors will switch the remote controlled appliances on and off. **However, the** decision whether the remote controlled appliance will respond as programmed is up to you (see next table).

| Key |  |
|-----|--|
| 3   |  |
| 6   |  |
| 9   |  |

### Function

Manual activation of a light or other household electrical appliance that is connected to PGM output.

Manual deactivation of a light or other household electrical appliance that is connected to PGM output.

Selecting the active automatic control method:

- Sensors: The appliance is controlled by sensors (assigned by the installer for this).
- Timer: The appliance is controlled by timer (ON and OFF times are defined by the installer).
- Both: The appliance is controlled by sensors as well as by a timer.

Examples of benefits gained by automatic remote control:

- Timer Control. When you are away, the timed activation / de-activation of an electrical appliance.
- Zone Control. Upon disturbance of a perimeter zone, the electrical device is switched on.

**Note**: Automatic activation and deactivation of electrical appliance depends also on the Scheduler setup (see Chapter 6, B.14 Programming the Scheduler).

### Automatic ON/OFF Control

You can select two of four options:

- By Timer ON
   By timer OFF
- By sensor ON
   By sensor OFF

| The presently active options are shown with a dark box (IIII) at the far right. To view the 2 other options clic | k the 9 |
|----------------------------------------------------------------------------------------------------|---------|
| button.                                                                                                    |         |

A presently inactive option is shown without a dark box at the far right. The dark box will appear if you click the option is displayed. A "Happy Tune" indicates successful saving of a new option.

| PRESS                        | RESULTING DISPLAY        |
|------------------------------|--------------------------|
| 9                            | BY TIMER ON              |
|                              | (If this is the default) |
| If not satisfied - press 9   | BY TIMER OFF             |
|                              |                          |
| If satisfied -<br>press ФТОК | BY TIMER OFF             |
|                              |                          |
| <b>ð</b>   0K                | BY TIMER OFF             |
|                              |                          |

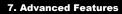

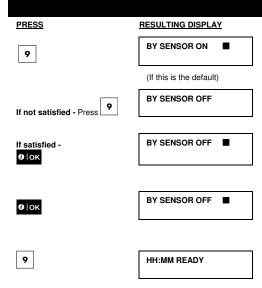

### 8. Periodic Test by User Code

The components of your security system are designed to be maintenance-free as much as possible. Nevertheless, it is mandatory to test the system at least once a week and after an alarm event to verify that all system sirens, detectors, keyfobs, keypads and other peripherals function properly. Proceed as described in this section and if there is any problem, notify your installer at once.

The test is performed in three parts:

Siren Test: Each siren of the system is automatically activated for 3 seconds (outdoor sirens with low volume). In addition, the system tests the siren of enrolled smoke sensors.

Temperature Sensor Test: When Temperature Sensors are enrolled in the system, the KP-250 PG2 displays the temperature of each zone in Celsius or Fahrenheit.

Other Device Test: Each of the other devices in the system is activated by the user and the display indicates which devices were not yet tested. The "it's me" indication helps to identify the untested devices if necessary. A counter also indicates the number of devices that remain untested.

Carefully read the section titled "Additional Information" according to the indicated references<sup>1</sup> etc – see table at end of this section.

### A. To Enter the Periodic Test Menu

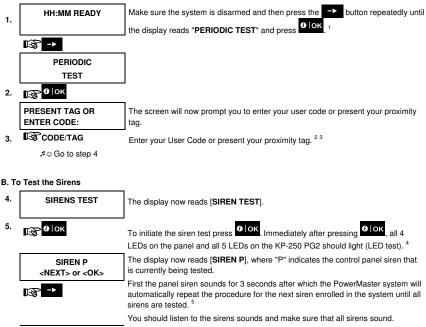

### 8. Periodic Test by User Code

Once all the sirens have been tested, the control panel will now test the sirens of smoke sensors that are enrolled in the alarm system. The display now reads [Zxx: SMOKE SIREN] on the first line, and [<NEXT or <OK>] on the second line, where "Zxx" indicates the zone number of the smoke sensor. During this time, the siren of the tested smoke sensor will sound for up to one minute.

Press to test the siren of the next smoke sensor.

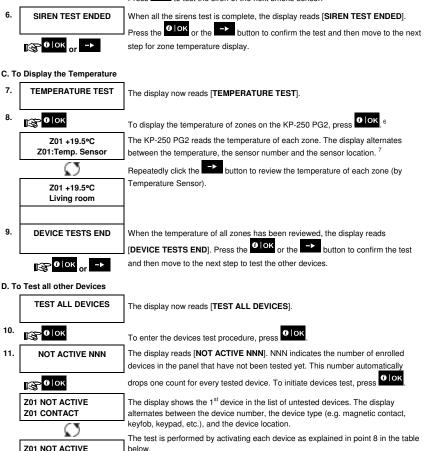

FRONT DOOR

### 8. Periodic Test by User Code

 Z01 IS ACTIVATE
 Once the device has been activated, the display will change accordingly.

12.

Click to scroll through the list of all untested devices.<sup>9</sup>

13. DEVICE TESTS END HH:MM READY When all devices have been activated, the display reads [DEVICE TESTS END] followed by [HH:MM READY].

|   | Additional Information (Periodic Test)                                                                                                    |                                                                                                    |  |
|---|----------------------------------------------------------------------------------------------------|----------------------------------------------------------------------------------------------------|--|
| 1 | Display shown in disarm state when all zones are secured (00:00 or other digits show present time).                                                                                                    |                                                                                                    |  |
| 2 | If you have not alre                                                                                                    | ady changed your personal code number, use the default setting – 1111.                                                                                     |  |
| 3 | If the INSTALLER CODE is used to enter the Periodic Test instead of the USER CODE, the devices LED will<br>also provide the link quality indication – refer to Chapter 4 of the KP-250 PG2 Installer's Guide, Periodic Test |                                                                                                    |  |
| 4 | by Installer Code.<br>To skip the SIRENS                                                                                                    | STEST and select the other devices TEST, press                                                                                                    |  |
| 5 |                                                                                                    | an be performed on a maximum of two wireless sirens (including one internal sounder) and<br>I smoke sensors. Outdoor sirens are activated with low volume. |  |
| 6 | If no temperature se                                                                                                    | ensor is enrolled in the system, the display reads 'NO EXISTING DEV.".                                                                                     |  |
| 7 | The displayed temperature can be in Celsius or Fahrenheit according to the programmed settings of the<br>Temperature Sensor.                                                                                                |                                                                                                    |  |
| 8 | To activate system                                                                                                    | devices during the "Periodic Test"; make sure the device LED lights when activated:                                                                        |  |
|   | Contact sensor:                                                                                                    | Open or close the door or window protected by the contact.                                                                                                 |  |
|   | Motion sensors:                                                                                                    | Perform a "walk test" of the detector as explained in the detector's datasheet.                                                                            |  |
|   | Smoke sensors:                                                                                                    | Perform a "Diagnostic test" as explained in the detector's datasheet.                                                                                      |  |
|   | Keyfob:                                                                                                    | Activate any of the keyfob buttons.                                                                                                    |  |
|   | Keypads:<br>Other devices:                                                                                                    | Press the keypad's * button.<br>In general, follow the "Diagnostic Tests" described in the device's datasheet or activate any<br>of its functions.         |  |
| 9 | a. Three seconds a<br>b. To end the sessi                                                                                                    | fter the device is displayed, the device LED blinks to assist you to identify ( <b>"it's me"</b> ).                                                        |  |

### **Periodic Test per Partition**

In addition to the regular Periodic Test, you can also test zones for enrolled sensors (excluding temperature sensors and sirens) that are assigned to a selected partition.

### To conduct the periodic Test per Partition <sup>1</sup>

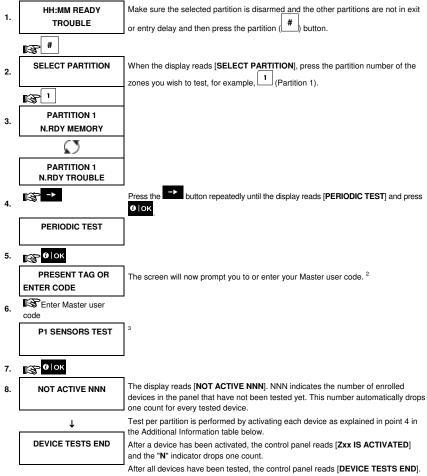

9. 😰 🛛 ок

Press 🚱 🎯 lok 5

₽ © Return to step 3

|   | Additional Information (Periodic Test per Partition) |                                                                                                    |  |
|---|------------------------------------------------------|----------------------------------------------------------------------------------------------------|--|
| 1 | Partitioning must be                                 | enabled by your installer.                                                                                                    |  |
| 2 | If you have not alrea                                | ady changed your personal code number, use the default setting – 1111.                                                                                                    |  |
| 3 | To abort, press the                                  | → button; the display reads [< <b>OK&gt; TO Exit</b> ]. Press the <b>O</b> lok button.                                                                                                    |  |
| 4 | To activate system                                   | devices during the "Periodic Test"; make sure the device LED lights when activated:                                                                                                    |  |
|   | Contact sensor:                                      | Open or close the door or window protected by the contact.                                                                                                    |  |
|   | Motion sensors:                                      | Perform a "walk test" of the detector as explained in the detector's datasheet.                                                                                                    |  |
|   | Smoke sensors:                                       | Perform a "Diagnostic test" as explained in the detector's datasheet.                                                                                                    |  |
| 5 | , ,                                                  | rtition will be interrupted (the panel returns to selected partition display) upon occurrence of<br>: 1) Disarm event by keyfob, keypad or pendant assigned to a selected partition; 2) PANIC,<br>CY event. |  |

### 9. Maintenance

#### **Replacing Wireless Devices Batteries**

The wireless devices supplied with your system are powered by batteries that last several years, in normal use. However, if and when a battery becomes weak, the device itself sends a "low battery" message to the control panel, and a low battery trouble message is displayed together with the zone information (see Chapter 5 – Trouble Indications). The respective manuals of these sensors or devices should be consulted for proper battery replacement guidelines to be performed by the installer.

#### Accessing 24-Hour Zones

To access a sensor defined as a 24-hour zone without causing an alarm:

- Click the display will read: USER SETTINGS.
- Click o lok the display will read: PRESENT TAG OR ENTER CODE .

Key your secret 4-digit < User Code> or present your tag - the buzzer will play the "happy Tune" (- - - ----).

You have 4 minutes during which the 24-hour sensor can be opened and accessed. When the 4 minutes are up, the system will automatically revert to the normal mode.

#### **Event Log by User Code**

All events are memorized in an event log that contains up to 100 entries. You can access this log, review the events one by one and draw functional conclusions.

Note: Up to 250 (PowerMaster-10 G2) / 1000 (PowerMaster-30 G2 / PowerMaster-33 G2) events are stored in the event log that can be reviewed via the Remote Programmer PC software application or by the remote PowerManage server.

If the event log fills up completely, the oldest event is deleted upon registration of each new event.

The date and time of occurrence are memorized for each event. When reading the event log, events are shown in chronological order - from the newest to the oldest. The event description is shown with the date and time. The display

is shown several times, until you click to move on to an older event, or until the "no action" 4-minute timeout restores the system to the normal operating mode.

Access to the event log is provided by clicking the the button and then keying your master user code.

To get an overall view of using the log, refer to the procedure below.

To read the event log, proceed as follows:

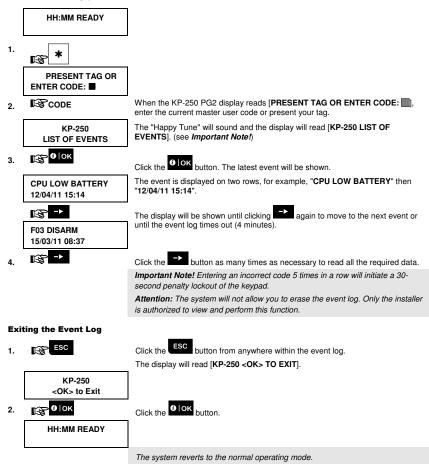

### **APPENDIX A: Specifications**

Frequency Band (MHz) Communication Protocol Battery type Battery Life Expectancy Low Battery Threshold Power source Back light Operating Temperature Humidity

Dimensions (WxLxD) Weight (including battery and bracket) Mounting Color Europe and rest of world: 433-434, 868-869 USA: 912-919 PowerG Four 1.5V AA Alkaline batteries 3 years (for typical use). 3.8 V **Battery:** 4.8VDC – 6VDC Blue (keypad) / white (display) 0°C to 55°C (32°F to 131°F) Average relative humidity of approx. 75% non-condensing. For 30 days per year, relative humidity may vary from 85% to 95% non-condensing. 150x100x20m (5-7/8 x 3-7/8 x 13/16 in) 379 g (13 oz). Wall-mounted or desktop White

### **APPENDIX B: Partitioning**

The KP-250 PG2 includes an optional partition feature. Partitioning is available only if your installer has enabled the feature. Once partitioning is enabled Partitioning menus are added to the system which can be viewed on the LCD display.

Each user code can be assigned to a combination of up to 3 partitions and each partition can be armed or disarmed regardless of the status of the other partitions within the system. For example, you can define the garage as partition 1, the basement as partition 2, and the house as partition 3. Since each partition is independent of other partitions, you can arm or disarm each partition as desired without altering the states of the other partitions.

The system also supports a situation where an area is used by two or more partitions. For example, a reception area which is common to two offices, each of which is assigned to a separate partition, will be armed only after both offices (partitions) are armed. In the armed state the reception area will be disarmed after either office (partitions) has been disarmed to allow the user of that office to use the reception area without generating an alarm. Such an area is termed a "common area".

Note: Remote operation is performed per partition, or per user code defined for a particular partition, when partition is enabled.

### **B1. Selecting a Partition**

When operating in partition mode the first display will read:

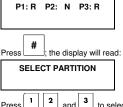

, and **b** to select the desired corresponding partition.

Note: After 5 seconds of no button press there will be a timeout and the display will revert to the All Partition display.

#### **B2.** Arming / Disarming the System

Before continuing, make sure that Partitioning has been enabled via the Installer Mode.

#### Arming/Disarming All Partitions

To arm/disarm all partitions in READY mode, press the 1/ 1 or 1 buttor

#### Arming/Disarming a Single Partition

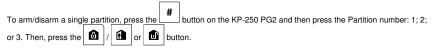

#### **B3. The Show Function**

The show function is enabled during single/all partition(s) status and displays information that is relevant to the selected or all partitions.

#### Show All Partitions

In Ready mode press **Olok**, the display will show information on all partitions. Press **Olok** repeatedly to view memory / status content.

#### Show Single Partition

In Ready mode, press and then press the partition number. The display will show information relevant to the

selected partition. Press **Olok** repeatedly to view memory / status content.

Note: After 5 seconds of no button press there will be a timeout and the display will revert to the all partition display.

#### **B4.** Siren

A partition is alarmed when receiving an event from an alarmed device assigned to that partition. Alarmed devices do not affect partitions to which they are not assigned. A siren is common to all partitions; therefore, an alarm from one or more partitions will activate the siren.

Siren Activity

- The siren will be activated when receiving an event from an alarmed device.
- Overlapping siren activations from different partitions will not cause the duration of the siren to be extended.
- When the siren sounds, it will not stop until all alarmed partitions are disarmed. However if the siren is active due to
  an alarm from a common area zone, and one of the partitions assigned to this area disarms the system, the siren will
  also stop. In case that the alarm is initiated from a common area but continues with zones that are not assigned to a
  common area, the siren will not stop until all partitions assigned to the alarmed zones are disarmed.
- In case of a fire in partition 1 and a burglary in partition 2, the siren will sound FIRE. When partition 1 is disarmed, the siren will sound BURGLAR for the remainder of the siren timeout period.

### **B5.** Partition Status display

Partitions status is indicated in the following manner:

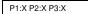

Each X value indicates a different partition state, as follows:

| R | Ready       |
|---|-------------|
| Ν | Not ready   |
| Α | Away        |
| н | Home        |
| Е | Exit delay  |
| D | Entry delay |
| - | Not used    |

#### **B6. Common Areas**

Common areas are areas used as walkthrough zones to areas of 2 or more partitions. There may be more than one common area in an installation depending on the layout of the property. A common area is not the same as a partition; it cannot be armed / disarmed directly. Common areas are created when you assign a zone or zones to 2 or 3 partitions. Table A1 summarizes the behavior of the different zone types in a common area.

| Common area zone types                                                                     | Definition                                                                                                    |
|--------------------------------------------------------------------------------------------|----------------------------------------------------------------------------------------------------|
| Perimeter                                                                                  | Acts as defined only after the last assigned partition is armed AWAY or HOME.                                                                                                    |
|                                                                                            | <ul> <li>In case that one of the partitions is disarmed, an alarm initiated from this zone is<br/>ignored for all assigned partitions.</li> </ul>                                                                                                    |
| Delay zones                                                                                | <ul> <li>Delay zones will not trigger an entry delay unless all assigned partitions are armed. It<br/>is, therefore, not recommended to define delay zones as common areas.</li> </ul>                                                                                              |
| Perimeter follower                                                                         | Act as defined only after the last assigned partition is armed AWAY or HOME.                                                                                                    |
|                                                                                            | <ul> <li>In case that one of the partitions is disarmed, an alarm initiated from this zone is<br/>ignored for all assigned partitions.</li> </ul>                                                                                                    |
|                                                                                            | <ul> <li>In case that one of the common area assigned partitions is in a delay state (and<br/>the other partitions are armed), the alarm will behave as a perimeter follower for<br/>this partition only. The event will be ignored for other assigned armed partitions.</li> </ul> |
| Interior                                                                                   | Acts as defined only after the last assigned partition is armed AWAY.                                                                                                    |
|                                                                                            | <ul> <li>In case that one of the partitions is disarmed or armed HOME, an alarm initiated<br/>from this zone is ignored for all assigned partitions.</li> </ul>                                                                                                    |
| Interior follower                                                                          | Acts as defined only after the last assigned partition is armed AWAY.                                                                                                    |
|                                                                                            | <ul> <li>In case that one of the partitions is disarmed or armed HOME, an alarm initiated<br/>from this zone is ignored for all assigned partitions.</li> </ul>                                                                                                    |
|                                                                                            | <ul> <li>In case that one of the common area assigned partitions is in a delay state (and<br/>the other partitions are armed), the alarm will behave as an interior follower for<br/>this partition only. The event will be ignored for other assigned armed partitions.</li> </ul> |
| Home / Delay                                                                               | <ul> <li>Acts as a Perimeter-Follower type when all assigned partitions are armed AWAY.</li> <li>Acts as a Delay type when at least one of the assigned partitions is armed HOME.</li> <li>Will be ignored when at least one of the assigned partitions is disarmed.</li> </ul>     |
| Emergency; Fire; Flood; Gas;<br>Temperature; 24-hour silent;<br>24-hour audible; Non-alarm | Always armed.                                                                                                    |

### Table A1 – Common Area Definitions

### **APPENDIX C: Glossary**

This list of terms is arranged in alphabetical order.

Abort Period: When an alarm is initiated, the internal built-in sounder is activated first for a limited period of time which is the <u>abort period</u> set by the installer. If you cause an alarm accidentally, you can disarm the system within the abort period before the real sirens start and before the alarm is reported to the remote responders.

Alarm: There are 2 kinds of alarm:

Loud alarm - both internal built-in sounder and external siren blare out constantly and the control panel reports the event by telephone or otherwise.

Silent alarm - the sirens remain silent, but the control panel reports the event by telephone or otherwise.

A state of alarm is caused by:

- Motion detected by a motion detector
- Change of state detected by a magnetic contact detector a closed window or door is opened
- Detection of smoke by a smoke detector
- Tampering with any one of the detectors
- Pressing the two emergency buttons simultaneously on the panel's keypad.

Arming: Arming the alarm system is an action that prepares it to sound an alarm if a zone is "violated" by motion or by opening a door or window, as the case may be. The control panel may be armed in various modes (see AWAY, HOME, INSTANT and LATCHKEY).

Assigned: Refers to zones.

Associated: Refers to devices.

AWAY: This type of arming is used when the protected site is vacated entirely. All zones, interior and perimeter alike, are protected.

Bypass: Bypassed zones are zones that are not armed when arming the system. Bypassing permits arming only part of the system while allowing free movement of people within certain zones when the system is armed.

Chime Zones: Allow you to keep track of activity in the protected area while the alarm system is in the disarmed state. Whenever a chime zone is "opened", the buzzer beeps twice. The buzzer doesn't beep, however, upon closing the zone (return to normal). Residences can use this feature to annunciate visitors. Businesses can use it to signal when customers enter the premises or when personnel enter restricted areas.

Note: A 24-hour zone or a fire zone should not be designated as a chime zone, because both zone types actuate an

alarm if disturbed while the system is in the disarmed state.

Although one zone or more are designated as chime zones, you can still enable or disable the chime function using the

chime ON/OFF button 8 A and .LED

Control Panel: The control panel is a cabinet that incorporates the electronic circuitry and microprocessor that control the alarm system. It collects information from various sensors, processes it and responds in various ways. It also includes the user-interface - control keys, numerical keypad, display, sounder and loudspeaker.

Default Settings: Settings that are applicable to a specific device group.

Detector: The device (apparatus) that sends an alarm, that communicates with the control panel (e.g. NEXT PG2 is a motion detector, SMD-426 PG2 is a smoke detector)

Disarming: The opposite of arming - an action that restores the control panel to the normal standby state. In this state, only fire and 24-hour zones will sound an alarm if violated, but an "emergency alarm" may also be initiated.

Disturbed Zone: A zone in a state of alarm (this may be caused by an open window or door or by motion in the field of view of a motion detector). A disturbed zone is considered "not secured".

### **APPENDIX C: Glossary**

Forced Arming: When any one of the system zones is disturbed (open), the alarm system cannot be armed. One way to solve this problem is to find and eliminate the cause for zone disturbance (closing doors and windows). Another way to deal with this is to impose forced arming - automatic de-activation of zones that are still disturbed upon termination of the exit delay. Bypassed zones will not be protected throughout the arming period. Even if restored to normal (closed), bypassed zones will remain unprotected until the system is disarmed.

Permission to "force arm" is given or denied by the installer while programming the system.

HOME: This type of arming is used when people are present within the protected site. A classic example is night-time at home, when the family is about to retire to bed. With HOME arming, perimeter zones are protected but interior zones are not. Consequently, motion within interior zones will be ignored by the control panel, but disturbance of a perimeter zone will cause an alarm.

Instant: You can arm the system AWAY-INSTANT or HOME-INSTANT, thereby canceling the entry delay for all delay zones for the duration of one arming period.

For example, you may arm the control panel in the HOME-INSTANT mode and remain within the protected area. Only perimeter protection is active, and if you do not expect somebody to drop in while the system is armed, alarm upon entry via the main door is an advantage.

To disarm the system without causing an alarm, use your control keypad (which is normally accessible without disturbing a perimeter zone) or use a keyfob transmitter.

It's me: The KP-250 PG2 system includes a powerful device locator that helps you to identify the actual device displayed on the LCD, as follows:

While the LCD displays a zone (device), the LED on the respective device flashes indicating "it's me". The "it's me" indication appears after a certain time delay (max. 16 seconds) and will last for as long as the LCD displays the device with a timeout of 2 minutes.

Latchkey: The Latchkey mode is a special arming mode in which designated "latchkey users" will trigger a "latchkey message" to be sent to a telephone when they disarm the system.

For example, if parents want to be sure that their child has returned from school and disarmed the system. Latchkey arming is only possible when the system is armed in the AWAY mode.

Magnetic Contact Sensor: A Magnet-controlled switch and a wireless transmitter in a shared housing. The sensor is mounted on doors and windows to detect changes in state (from closed to open and vice versa). Upon sensing that a door or window is open, the sensor transmits an "alarm" signal to the control panel. The control panel, if not armed at that time, will consider the alarm system as "not ready for arming" until the door or window is secured and the panel receives a "restored" signal from the same sensor.

Motion Sensor: A passive Infrared motion sensor. Upon sensing motion, the sensor transmits an alarm signal to the control panel. After transmission, it stands by to sense further motion.

Non-Alarm Zone: Your installer can designate a zone for roles other than alarm. For instance, a motion sensor installed in a dark stairway may be used to switch on lights automatically when someone crosses the dark area. Another example is a miniature wireless transmitter linked to a zone that controls a gate opening mechanism.

Quick Arming: Arming without a user code. The control panel does not request your user code when you press one of the arming buttons. Permission to use this arming method is given or denied by the installer while programming the system.

**Remote Responder:** A responder can be either a professional service provider to which the home or business owner subscribes (a monitoring station) or a family relation/friend who agrees to look after the protected site during absence of its occupants. The control panel reports events by telephone to both kinds of responders.

Restore: When a detector reverts from the state of alarm to the normal standby state, it is said to have been "restored".

A motion detector restores automatically after detection of movement, and becomes ready to detect again. A magnetic contact detector restores only upon closure of the protected door or window.

Sensor: The sensing element: pyroelectric sensor, photo-diode, microphone, smoke optical sensor etc.

Smoke Detector, Wireless: A regular smoke detector and a wireless PowerG transceiver in a shared housing. Upon detection of smoke, the detector transmits its unique identification code accompanied by an alarm signal and various status signals to the control panel. Since the smoke detector is linked to a special fire zone, a fire alarm is initiated.

State: AWAY, HOME, AWAY-INSTANT, HOME-INSTANT, LATCHKEY, FORCED, BYPASS.

Status: AC fail, low battery, trouble, system state etc.

User Codes: The KP-250 PG2 is designed to obey your commands, provided that they are preceded by a valid security access code. Unauthorized people do not know this code, so any attempt on their part to disarm or defeat the system is bound to fail. Some operations, however, can be carried out without a user code as they do not degrade the security level of the alarm system.

Zone: A zone is an area within the protected site under supervision of a specific detector. During programming, the installer allows the control panel to learn the detector's identity code and links it to the desired zone. Since the zone is distinguished by number and name, the control panel can report the zone status to the user and register in its memory all the events reported by the zone detector. Instant and delay zones are "on watch" only when the control panel is armed, and other (24hour) zones are "on watch" regardless of whether the system is armed or not.

### **APPENDIX D: Compliance with Standards**

| Designed to comply with Standards                                                                                                    | Europe: EN 300220-1, EN 300220-2, EN300330, EN301489, EN60950,<br>EN50131-1, EN50131-3, EN50131-6.<br>The KP-250 PG2 is compatible with the RTTE requirements - Directive<br>1999/S/EC of the European Parliament and of the Council of 9 March 1999<br>and EN50131-1 Grade 2 Class II. |
|----------------------------------------------------------------------------------------------------|----------------------------------------------------------------------------------------------------|
|                                                                                                    | USA: CFR 47 part 15                                                                                                    |
|                                                                                                    | Canada: RSS 210                                                                                                    |
|                                                                                                    | UK: This product is suitable for use in systems installed to conform to                                                                                                    |
|                                                                                                    | PD6662:2010 at Grade 2 and environmental class 2. DD243 and BS8243.                                                                                                    |
|                                                                                                    | Sweden: SSF 1014                                                                                                    |
|                                                                                                    | RFID Tags: ISO-18000-2 (125 kHz)                                                                                                    |
| The Power G peripheral devices have two- way communication functionality, providing additional benefits as described in the technical brochure.<br>This functionality has not been tested to comply with the respective technical requirements and should therefore be considered outside the scope<br>of the product's certification |                                                                                                    |
| EN 50131-1 Security Grade                                                                                                    | Grade 2                                                                                                    |
| EN 50131-1 Environmental Class                                                                                                    | Class 2                                                                                                    |

This device complies with FCC Rules Part 15 and Industry Canada license-exempt RSS standard(s). Operation is subject to the following two conditions: (1) this device may not cause interference, and (2) this device must accept any interference, including interference that may cause undesired operation of the device.

Le présent appareil est conforme aux CNR d'Industrie Canada applicables aux appareils radio exempts de licence. L'exploitation est autorisée aux deux conditions suivantes : (1) l'appareil ne doit pas produire de brouillage, et (2) l'utilisateur de l'appareil doit accepter tout brouillage radioélectrique subi, même si le brouillage est susceptible d'en compromettre le fonctionnement.

WARNING! To comply with FCC and IC RF exposure compliance requirements, the mobile version of this device should be located at a distance of at least 20 cm from all persons during normal operation. The antennas used for this product must not be co-located or operated in conjunction with any other antenna or transmitter.

The digital circuit of this device has been tested and found to comply with the limits for a Class B digital device, pursuant to Part 15 of the FCC Rules. These limits are designed to provide reasonable protection against harmful interference in residential installations. This equipment generates, uses, and can radiate radio frequency energy and, if not installed and used in accordance with the instructions, may cause harmful interference to radio and television reception. However, there is no guarantee that interference will not occur in a particular installation. If this device does cause such interference, which can be verified by turning the device off and on, the user is encouraged to eliminate the interference by one or more of the following measures:

- Re-orient or re-locate the receiving antenna.

- Increase the distance between the device and the receiver.

- Connect the device to an outlet on a circuit different from the one which supplies power to the receiver.

Consult the dealer or an experienced radio/TV technician.

Changes or modifications not expressly approved by Visonic Ltd. could void the user's authority to operate the equipment.

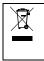

#### W.E.E.E. Product Recycling Declaration

For information regarding the recycling of this product you must contact the company from which you orignially purchased it. If you are discarding this product and not returning it for repair then you must ensure that it is returned as identified by your supplier. This product is not to be thrown away with everyday waste.

Directive 2002/96/EC Waste Electrical and Electronic Equipment.

### WARRANTY

Visonic Limited (the "Manufacturer") warrants this product only (the "Product") to the original purchaser only (the "Purchaser") against defective workmanship and materials under normal use of the Product for a period of twelve (12) months from the date of shipment by the Manufacturer.

This Warranty is absolutely conditional upon the Product having been properly installed, maintained and operated under conditions of normal use in accordance with the Manufacturers recommended installation and operation instructions. Products which have become defective for any other reason, according to the Manufacturers discretion, such as improper installation, failure to follow recommended installation and operational instructions, neglect, willful damage, misuse or vandalism, accidental damage, alteration or tampering, or repair by anyone other than the manufacturer, are not covered by this Warranty.

The Manufacturer does not represent that this Product may not be compromised and/or circumvented or that the Product will prevent any death and/or personal injury and/or damage to property resulting from burglary, robbery, fire or otherwise, or that the Product will in all cases provide adequate warning or protection. The Product, properly installed and maintained, only reduces the risk of such events without warning and it is not a guarantee or insurance that such events will not occur.

THIS WARRANTY IS EXCLUSIVE AND EXPRESSLY IN LIEU OF ALL OTHER WARRANTES, OBLIGATIONS OR LIABILITES, WHETHER WRITTEN, ORAL, EXPRESS OR IMPLIED, INCLUDING ANV WARRANTY OF MERCHANTABILITY OR FITNESS FOR A PARTICULAR PURPOSE, OR OTHERWISE. IN NO CASE SHALL THE MANUFACTURER BE LIABLE TO ANYONE FOR ANY CONSEQUENTIAL OR INCIDENTAL DAMAGES FOR BREACH OF THIS WARRANTY OR ANY OTHER WARRANTIES WHATSOEVER, AS AFORESAID.

THE MANUFACTURER SHALL IN NO EVENT BE LIABLE FOR ANY SPECIAL, INDIRECT, INCIDENTAL, CONSEQUENTIAL OR PUNITIVE DAMAGES OR FOR LOSS, DAMAGE, OR EXPENSE, INCLUDING LOSS OF USE, PROFITS, REVENUE, OR GOODWILL, DIRECTLY OR INDIRECTLY ARISING FROM PURCHASER'S USE OR INABILITY TO USE THE PRODUCT, OR FOR LOSS OR DESTRUCTION OF OTHER PROPERTY OR FROM ANY OTHER CAUSE, EVEN IF MANUFACTURER HAS BEEN ADVISED OF THE POSSIBILITY OF SUCH DAMAGE.

THE MANUFACTURER SHALL HAVE NO LIABILITY FOR ANY DEATH, PERSONAL AND/OR BODILY INUURY AND/OR DAMAGE TO PROPERTY OR OTHER LOSS WHETHER DIRECT, INDIRECT, INCIDENTAL, CONSEQUENTIAL OR OTHERWISE, BASED ON A CLAIM THAT THE PRODUCT FAILED TO FUNCTION. However, if the Manufacturer is held liable, whether directly or indirectly, for any loss or damage arising under this limited warranty. THE MANUFACTURER'S MAXIMUM LIABILITY (IF ANY) SHALL NOT IN ANY CASE EXCEED THE PURCHASE PRICE OF THE PRODUCT, which shall be three das liquidated damages and not as a penalty, and shall be the complete and exclusive remedy against the Manufacturer.

When accepting the delivery of the Product, the Purchaser agrees to the said conditions of sale and warranty and he recognizes having been informed of.

Some jurisdictions do not allow the exclusion or limitation of incidental or consequential damages, so these limitations may not apply under certain circumstances.

The Manufacturer shall be under no liability whatsoever arising out of the corruption and/or malfunctioning of any telecommunication or electronic equipment or any programs.

The Manufacturers obligations under this Warranty are limited solely to repair and/or replace at the Manufacturer's discretion any Product or part thereof that may prove defective. Any repair and/or replacement shall not extend the original Warranty period. The Manufacturer shall not be responsible for dismartiling and/or reinstallation costs. To exercise this Warranty the Product must be returned to the Manufacturer freight pre-paid and insured. All freight and insurance costs are the responsibility of the Purchaser and are not included in this Warranty.

This warranty shall not be modified, varied or extended, and the Manufacturer does not authorize any person to act on its behalf in the modification, variation or extension of this warranty. This warranty shall apply to the Product only. All products, accessories or attachments of others used in conjunction with the Product, including batteries, shall be covered solely by their own warranty, if any. The Manufacturer shall not be liable for any damage or loss whatsoever, whether directly, indirectly, incidentally, consequentially or otherwise, caused by the malfunction of the Product ue to products, accessories, or attachments of others, including batteries, used in conjunction with the Products. This Warranty is exclusive to the original Purchaser and is not assignable.

This Warranty is in addition to and does not affect your legal rights. Any provision in this warranty which is contrary to the Law in the state or country were the Product is supplied shall not apply.

<u>Warning</u>: The user must follow the Manufacturer's installation and operational instructions including testing the Product and its whole system at least once a week and to take all necessary precautions for his/her safety and the protection of his/her property.

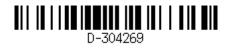

KP-250 PG2 User's Guide D-304269 (Rev 2, 12/14)

# **Quick Reference Guide**

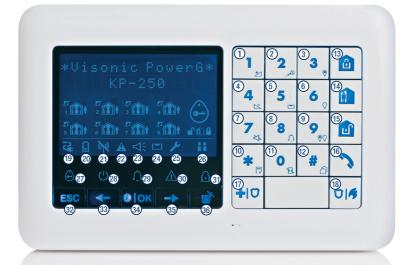

- 1. Volume up
- 2. Record a message
- 3. PGM on
- 4. Volume down
- 5. Play a message
- 6. PGM off
- 7. PowerMaster Mute speaker
- 8. Chime ON / OFF
- 9. PGM control
- 10. Event log / enroll button
- 11. Instant
- 12. Partition selection
- 13. ARM AWAY
- 14. ARM HOME
- 15. DISARM

- 16. Dialer to call telephone
  - numbers (for future use)
- 17. EMERGENCY
- 18. FIRE ALARM
- 19. AC failure
- 20. low battery
- 21. Communication failure: out of range of panel
- 22. System Trouble
- 23. Memory / Alarm in partition or system
- 24. A message is waiting in the control panel
- 25. The system is in INSTALLER MODE or USER SETTINGS

- 26. Sabbath mode
- 27. Instructs the user to present the proximity tag (at the position of this indication)
- 28. AC ON
- 29. Chime ON / OFF status
- 30. System Trouble
- 31. ARM AWAY
- 32. Escape
- 33. Previous
- 34. Info. / OK
- 35. Next
- 36. Discard / abort

# **Additional PowerG Products**

for Your Security and Safety Needs:

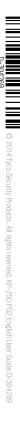

Wireless Fire Detector with Internal Siren

Wireless PIR/Petimmune Detector

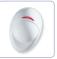

Wireless Indoor Siren

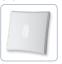

Proximity Tags

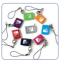

Wireless Curtain-type Detector

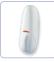

Wireless PIR Camera Detector

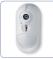

Wireless Outdoor Siren

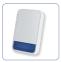

GSM/GPRS Communicator

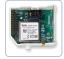

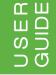

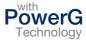

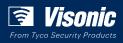